# **DCFUEL User Guide Version 1.0**

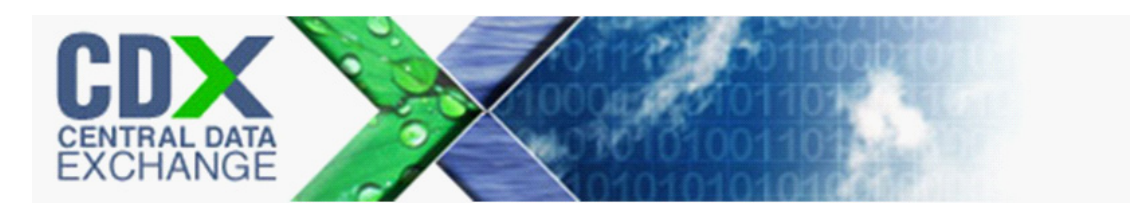

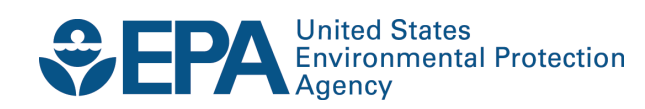

# **DCFUEL User Guide Version 1.0**

Compliance and Innovative Strategies Division Office of Transportation and Air Quality U.S. Environmental Protection Agency

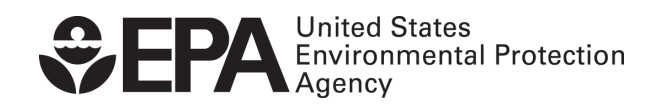

EPA-420-B-11-027b August 2011

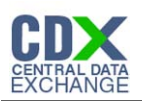

# **Table of Contents**

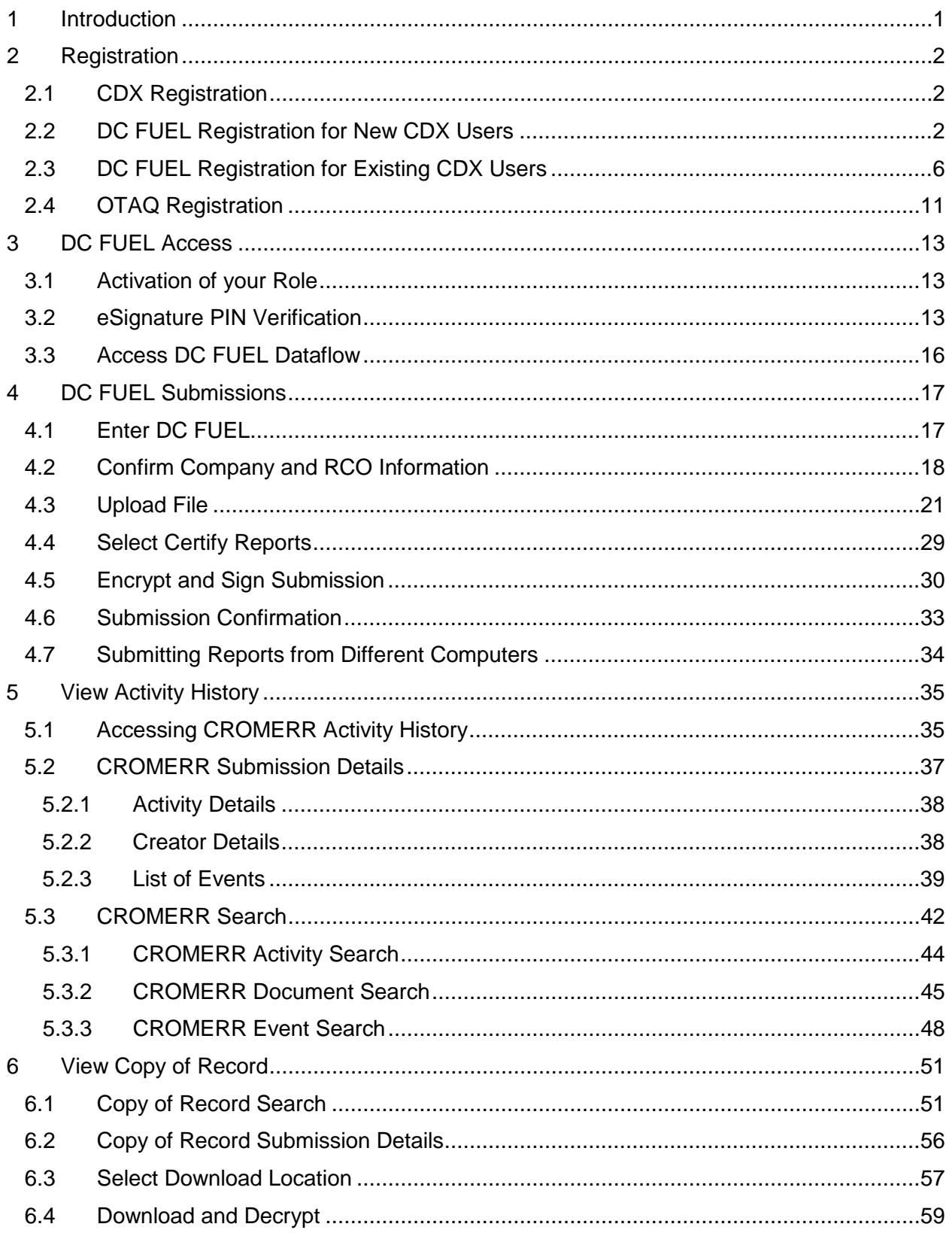

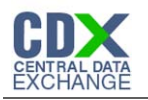

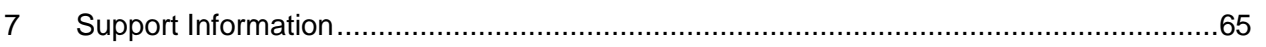

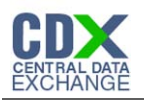

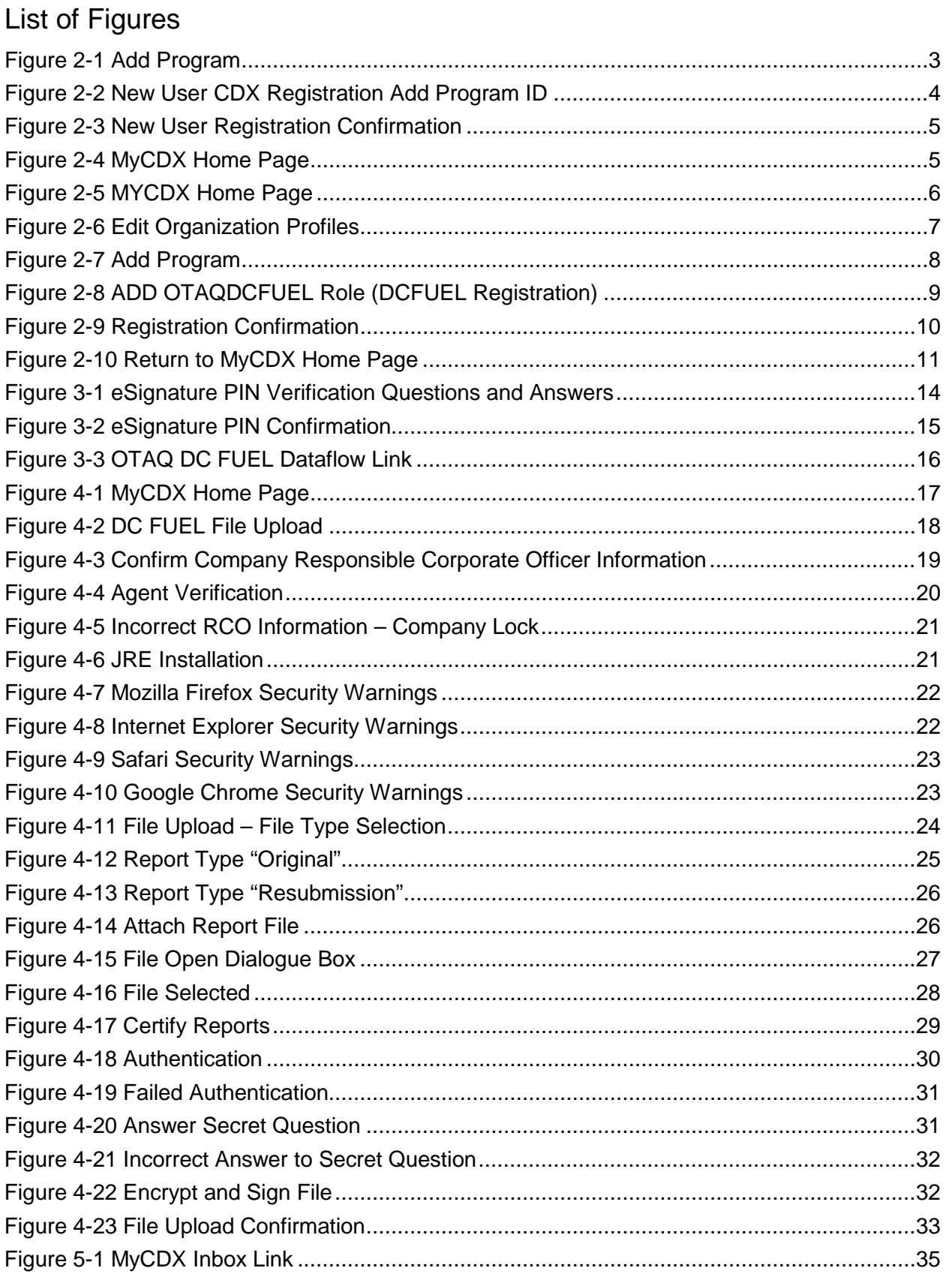

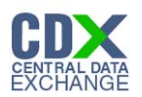

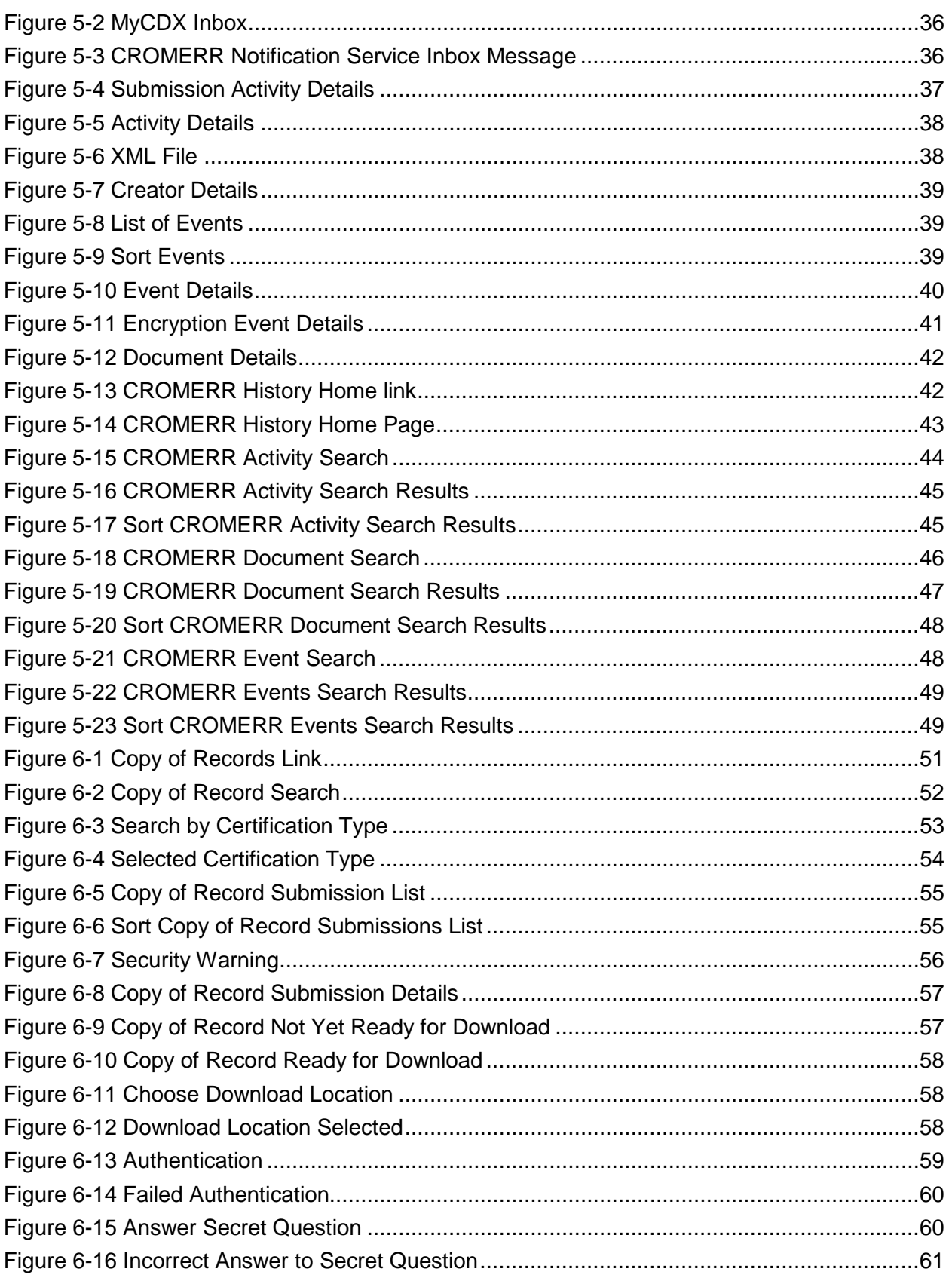

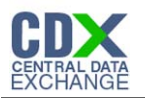

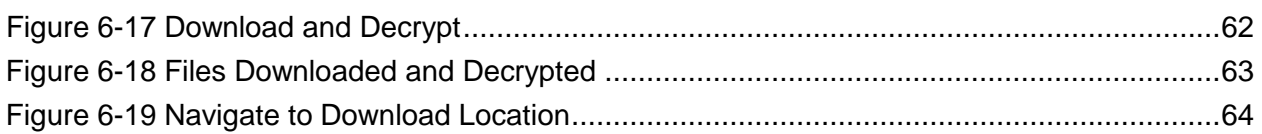

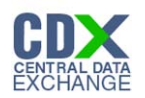

## 1 Introduction

This document is the User Guide for the OTAQ DC FUEL online application. It describes the process a user must follow to submit reports using DC FUEL. This document will cover registration, how to upload a file and submit a report, and how to view your copy of record.

If you have any questions about the content, formats, or policies for the Office of Transportation and Air Quality (OTAQ) please reference the Fuels Program website at [http://www.epa.gov/otaq/fuels.htm.](http://www.epa.gov/otaq/fuels.htm)

You may also contact the EPA Fuels Program Support Line at 202-343-9755 or by sending an email to [EPAFuelsPrograms@epa.gov.](mailto:EPAFuelsPrograms@epa.gov)

If you have any general or technical questions related to the Central Data Exchange, CDX, you may contact any of the following:

- Telephone Person-to-person telephone support is available from the CDX Help Desk 8:00 am to 6:00 pm EST. Call our toll-free line at 888-890-1995.
- Email Send e-mail to Technical Support at helpdesk@epacdx.net with "Technical Support" in the Subject line.
- Fax Assistance requests are accepted 24 hours a day at 703-227-4199. Support personnel will respond to faxed requests Monday through Friday from 8:00 am to 6:00 pm EST.

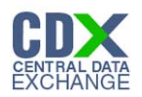

# 2 Registration

The following section describes how to register for the DC FUEL application.

**Note:** Existing DC FUEL users will be automatically migrated to the new application and will not be required to re-register.

#### 2.1 CDX Registration

The OTAQ DC FUEL system is hosted by the Central Data Exchange (CDX). CDX is the system that EPA has provided to all programs to standardize and centralize the reporting functions and data submissions that are required of the various EPA regulated communities. In order to access DC FUEL, users must first be registered users of CDX.

Registration for the OTAQDCFUEL: OTAQ DCFUEL Application dataflow is open to all CDX users. If you are an existing CDX user please refer to Section [2.3.](#page-13-0)

#### <span id="page-9-0"></span>2.2 DC FUEL Registration for New CDX Users

If you do not have an existing CDX user account please go to the following URL and complete your CDX Registration: [http://cdx.epa.gov/regwarning.asp?Referer=registration.](http://cdx.epa.gov/regwarning.asp?Referer=registration)

After entering your user specific information you will see to the "CDX Registration Add Program" page. Make sure to select "Office of Transportation Air Quality DC FUEL Program (OTAQDCFUEL)" as seen in [Figure 2-1.](#page-10-0)

If you are an existing CDX user please refer to Section [2.3.](#page-13-0)

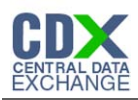

#### **Figure 2-1 Add Program**

<span id="page-10-0"></span>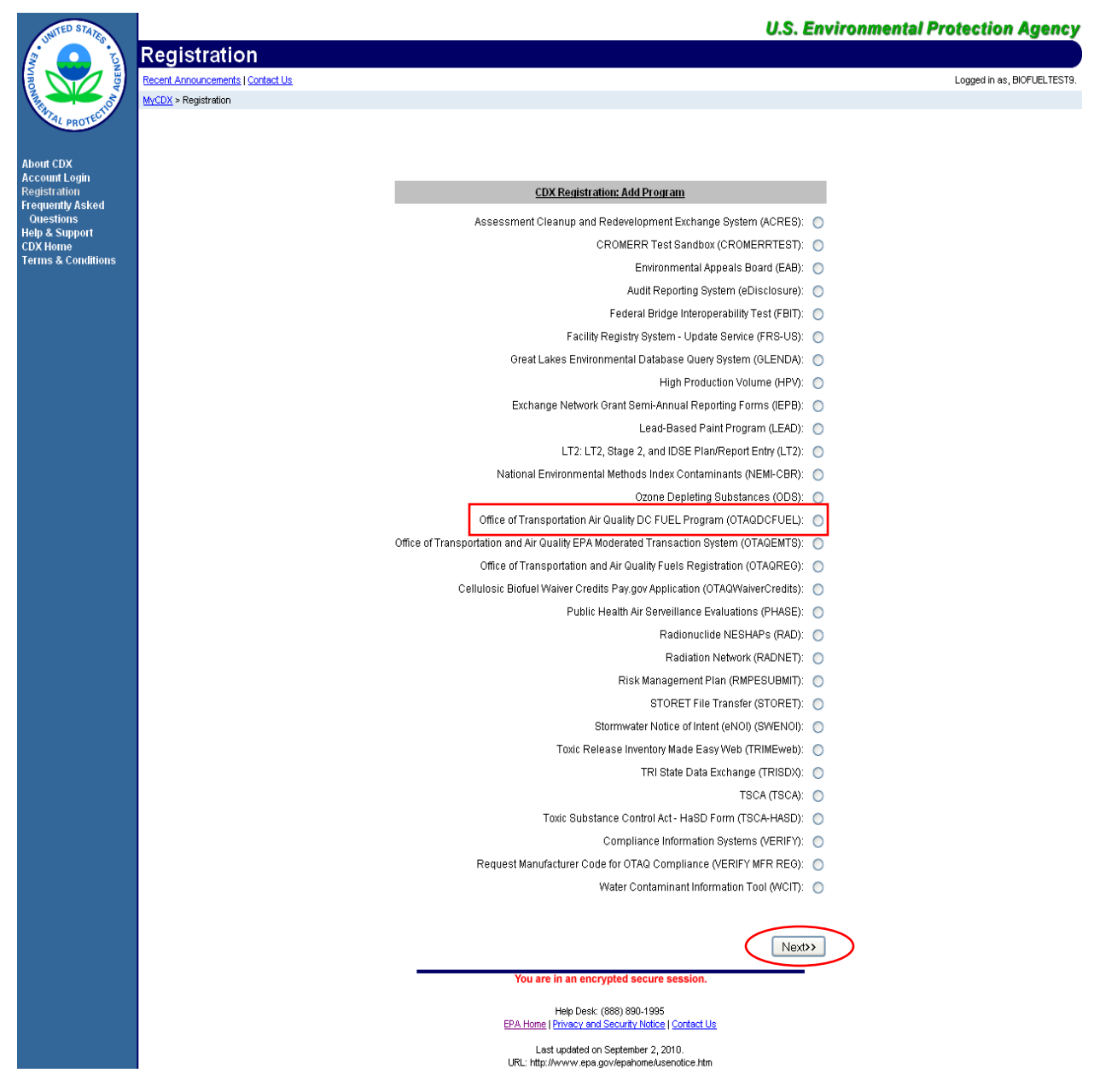

After you select the "Office of Transportation Air Quality DC FUEL Program (OTAQDCFUEL)" radio button, click the "Next" button. [Figure 2-2](#page-11-0) will display.

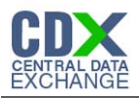

<span id="page-11-0"></span>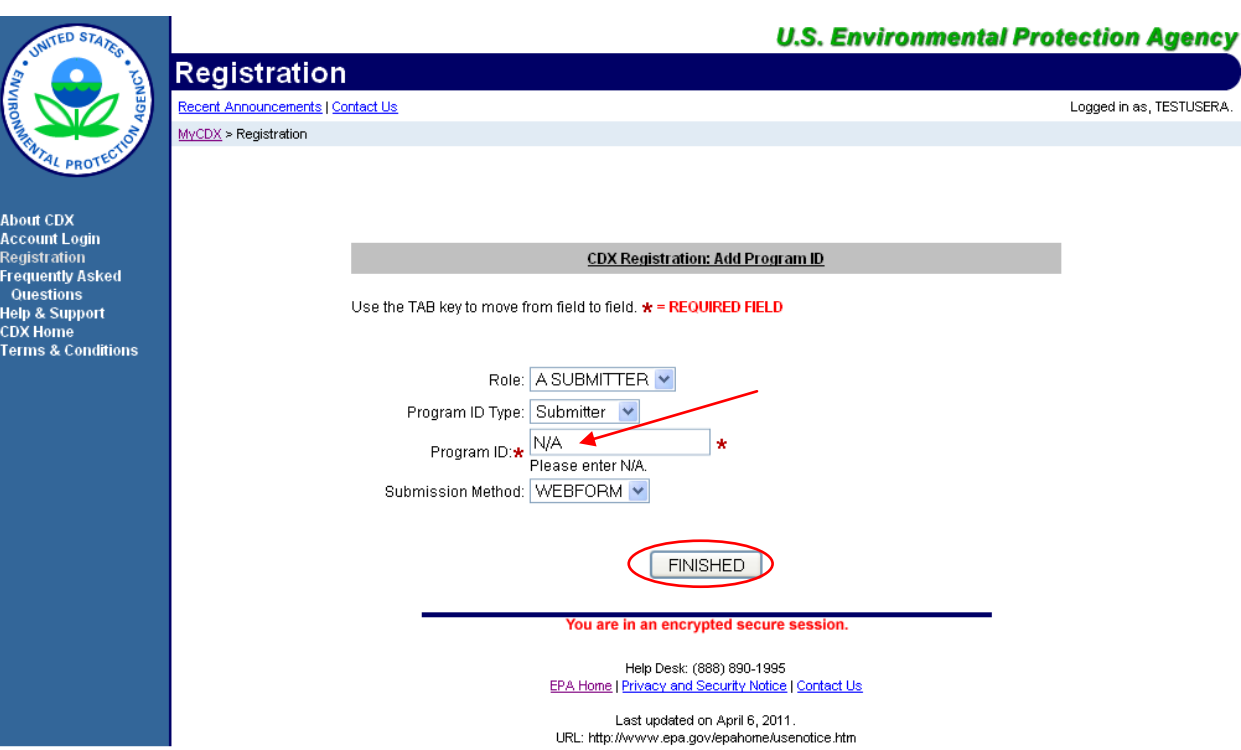

#### **Figure 2-2 New User CDX Registration Add Program ID**

The "New User CDX Registration Add Program ID" page acts as the DC FUEL registration page. You must provide data for all required fields (required fields are marked with a red star). "Submitter" is the only available Role and Program ID type you can have for the DC FUEL application.

Please note that the Program ID field is also a required field. Enter "N/A" into this field and click the "Finished" button. [Figure 2-3](#page-12-0) will display.

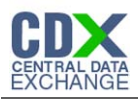

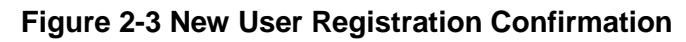

<span id="page-12-0"></span>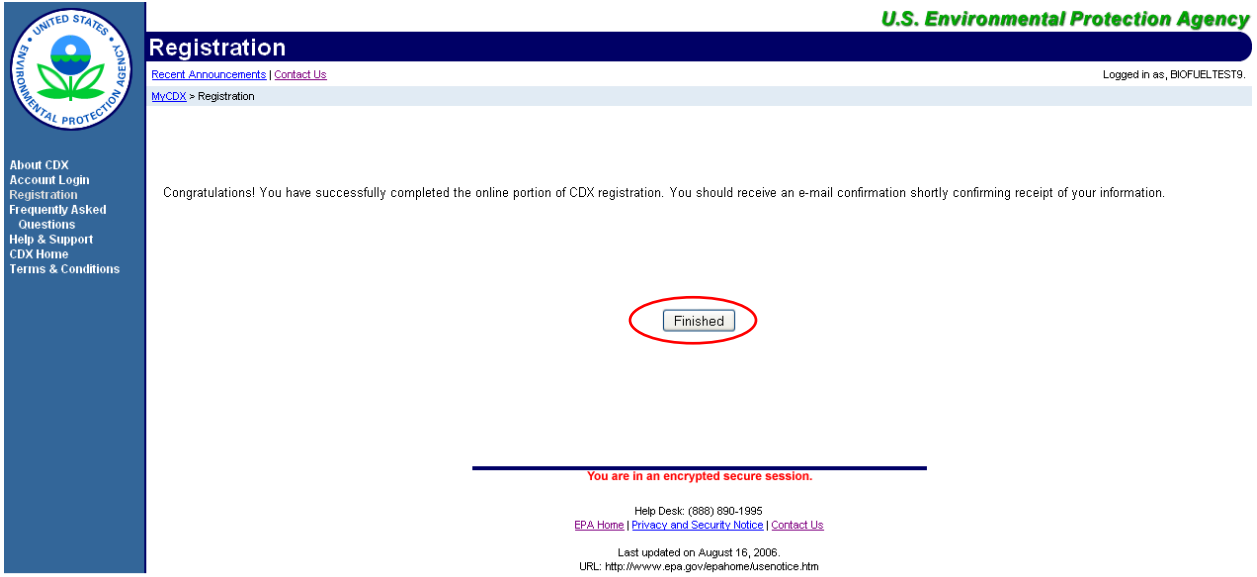

Congratulations on the completion of your online portion of CDX registration for the OTAQ DC FUEL application. You will receive an e-mail notification confirming that you have registered for the OTAQ program at CDX.

Click the "Finished" button. [Figure 2-4](#page-12-1) will display.

<span id="page-12-1"></span>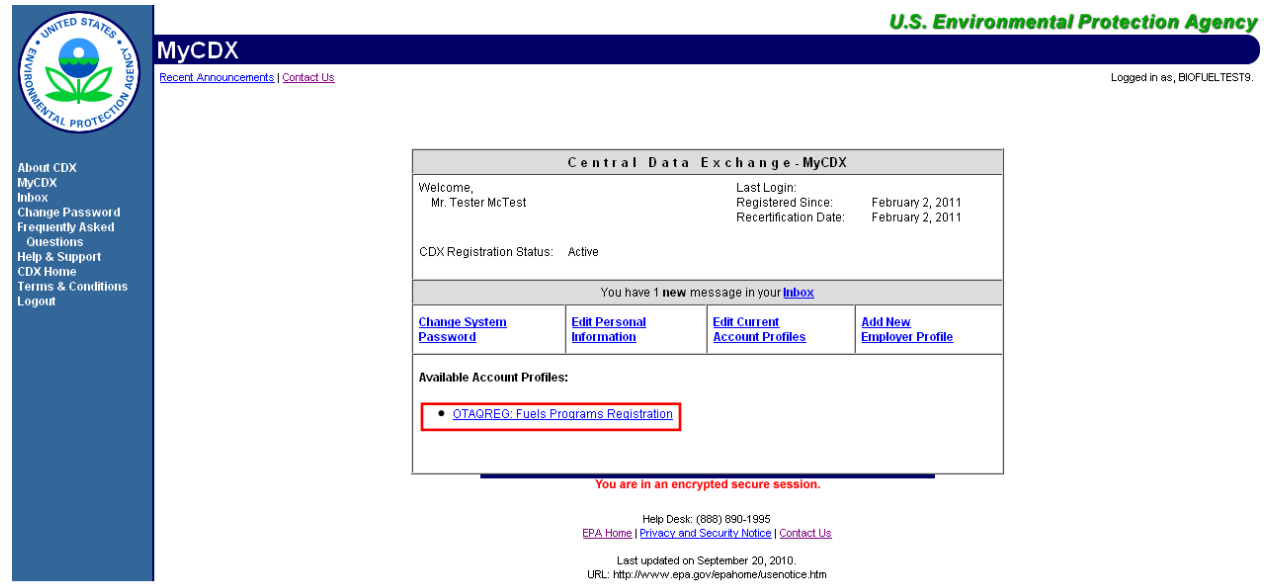

#### **Figure 2-4 MyCDX Home Page**

As seen in [Figure 2-4,](#page-12-1) you will automatically be given the "OTAQReg: Fuels Programs Registration" dataflow after registering for DC FUEL. It is required by the OTAQ Program that you complete a user profile within OTAQReg prior to being granted access to DC FUEL. Please refer to Section [2.4](#page-18-0) for further details on OTAQReg: Fuels Programs Registration.

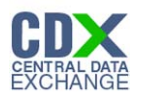

Existing CDX users should refer to Section [2.3](#page-13-0) for further details.

**Reminder:** You will not be able to access the DC FUEL application until your registration request has been activated by the OTAQ Program. Please refer to Section [3](#page-20-0) for further details.

#### <span id="page-13-0"></span>2.3 DC FUEL Registration for Existing CDX Users

This section is only for existing CDX users who do not already have DC FUEL access. New CDX users should refer to Section [2.2](#page-9-0) for further details.

**Note:** Existing DC FUEL users will be automatically migrated to the new application and will not be required to re-register.

After logging into CDX, [Figure 2-5](#page-13-1) will be displayed. To register for the DC FUEL dataflow you must first add the dataflow to your account.

<span id="page-13-1"></span>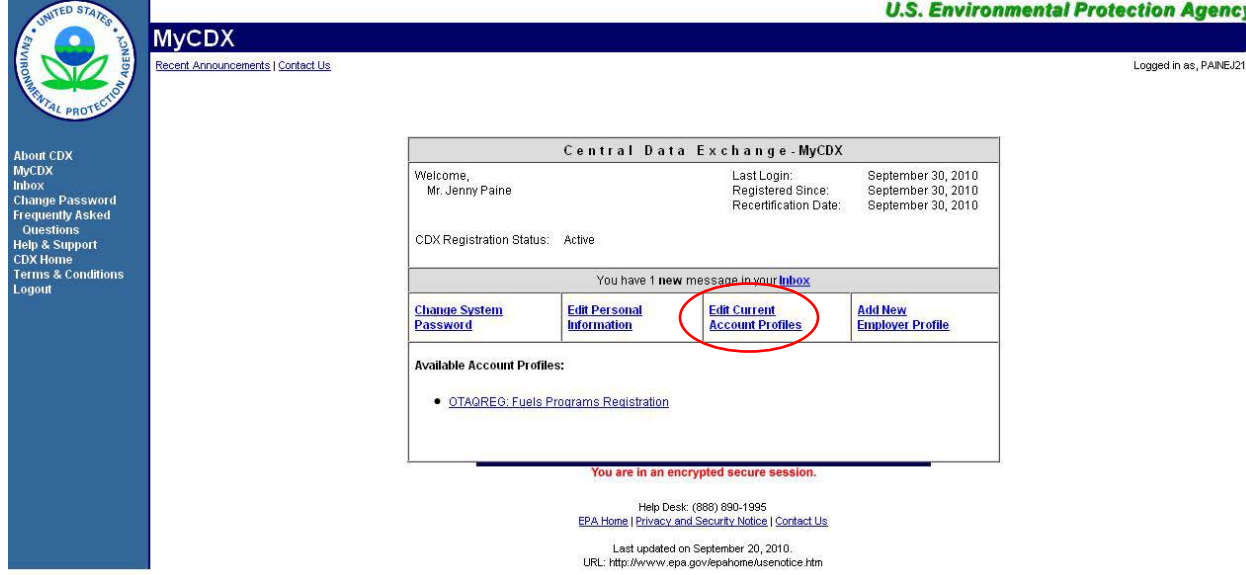

#### **Figure 2-5 MYCDX Home Page**

Click the "Edit Current Account Profiles" link. [Figure 2-6](#page-14-0) will display.

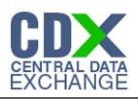

## **Figure 2-6 Edit Organization Profiles**

<span id="page-14-0"></span>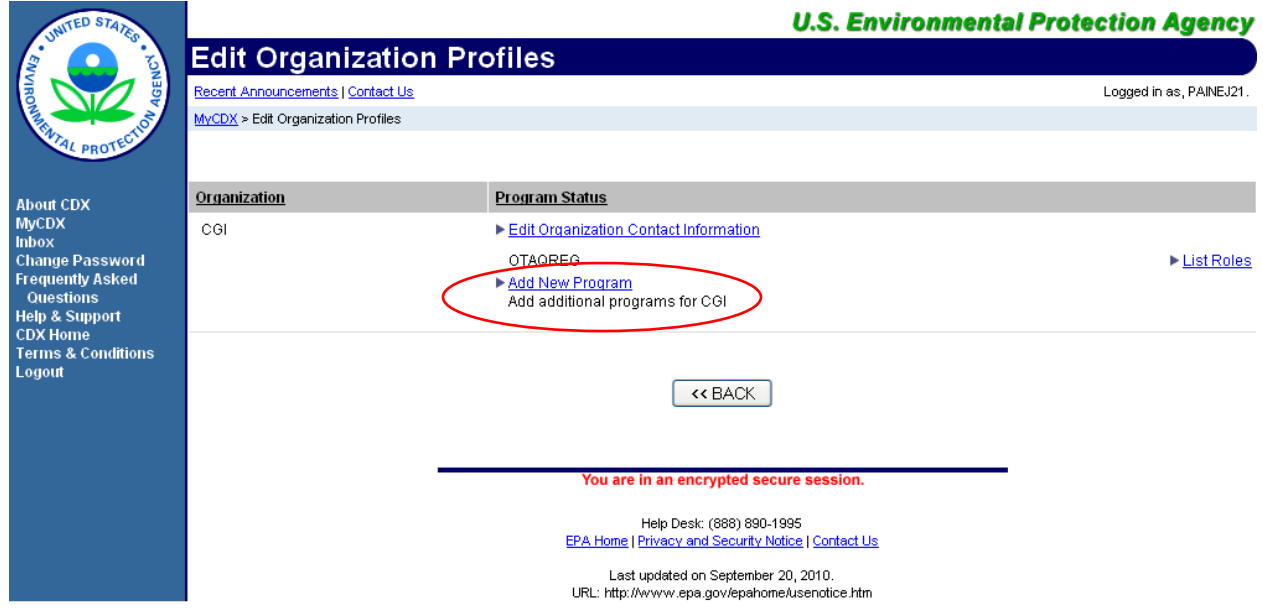

Click the "Add New Program" link. This link will take you to the Add Program Page as seen in [Figure 2-7.](#page-15-0)

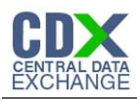

#### **Figure 2-7 Add Program**

<span id="page-15-0"></span>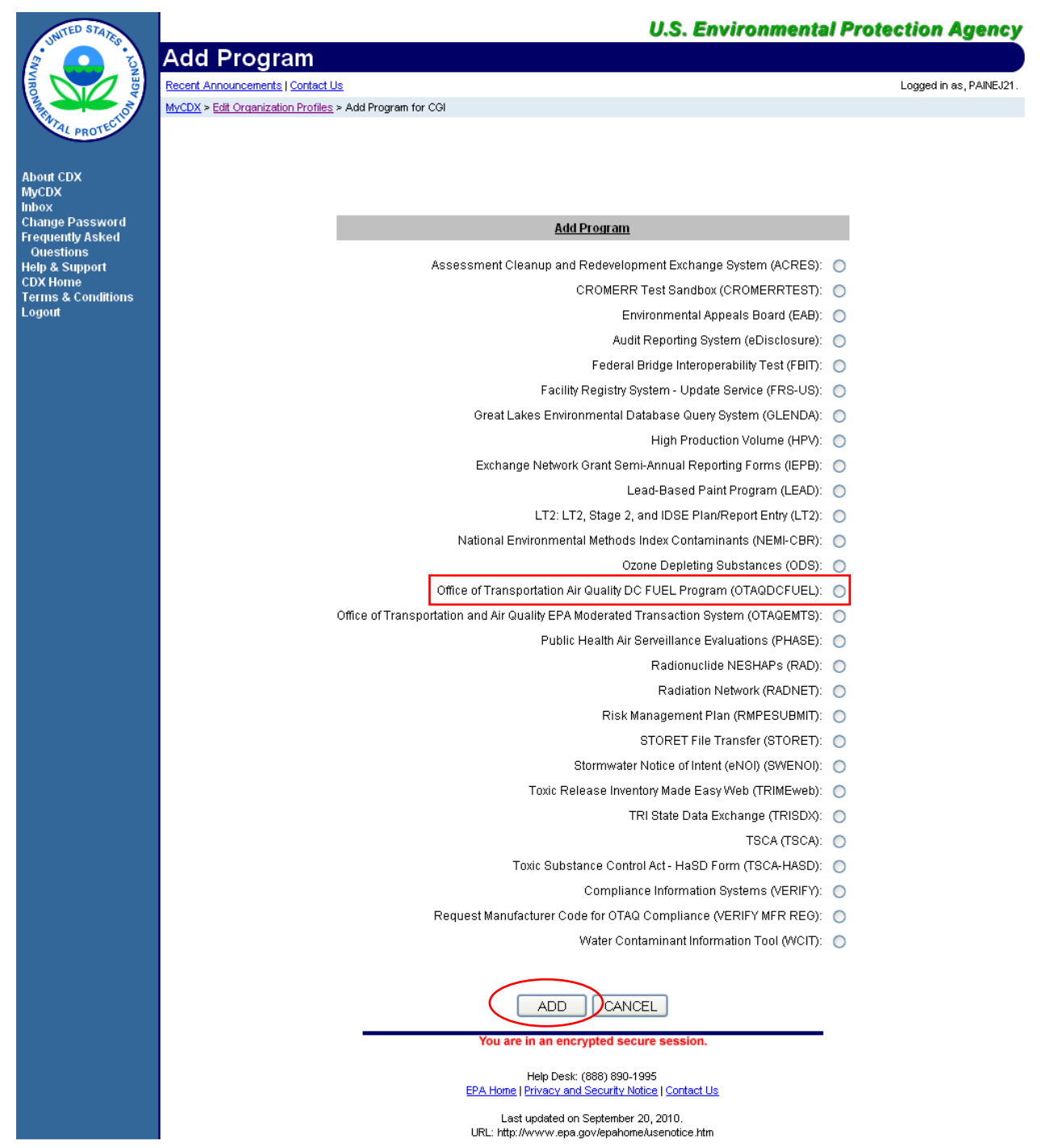

The "Add Program" page lists all of the available dataflows available for registration. Select the "Office of Transportation Air Quality DC FUEL Program (OTAQDCFUEL)" radio button and then click the "Add" button. [Figure 2-8](#page-16-0) will display.

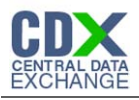

<span id="page-16-0"></span>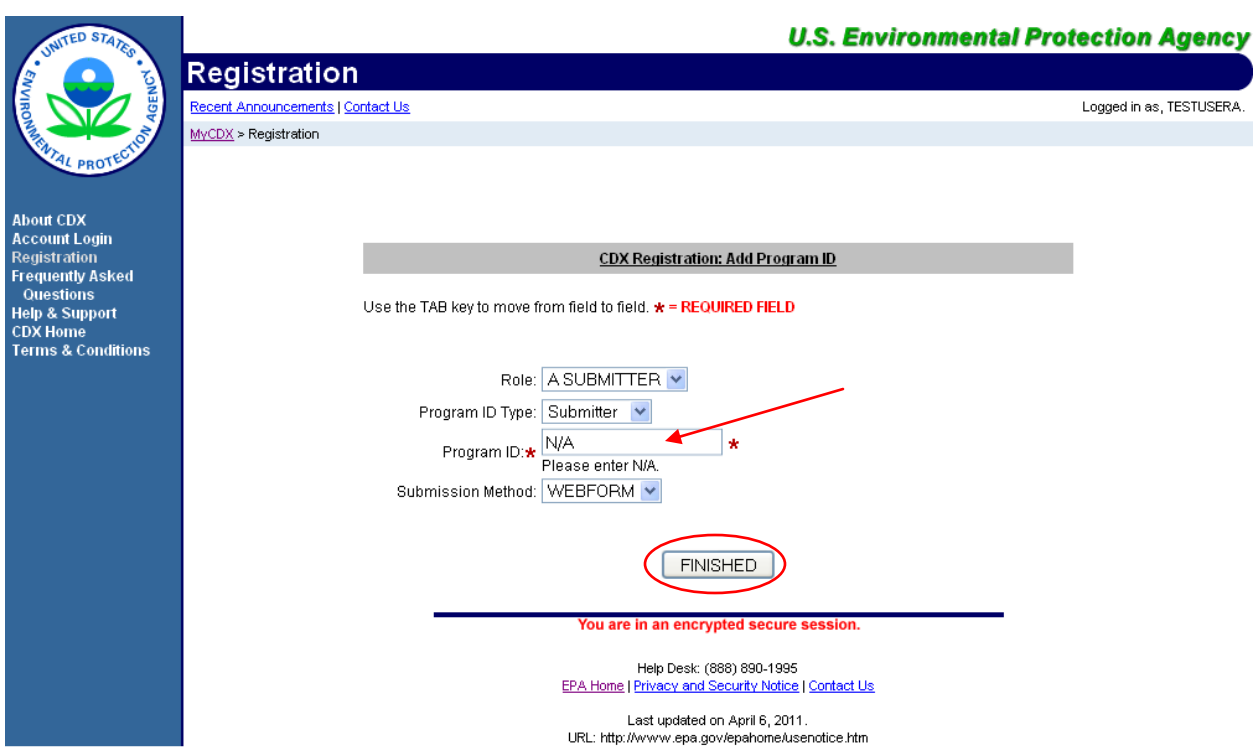

## **Figure 2-8 ADD OTAQDCFUEL Role (DCFUEL Registration)**

The "CDX Registration: Add Program ID" page acts as the DC FUEL Registration page. Before adding your DC FUEL role you must first make sure you have selected and entered data for all required fields (required fields are marked with a red star). "Submitter" is the only Role and Program ID type available for the DC FUEL application.

Please note that the Program ID field is also a required field. Enter "N/A" into this field and click the "Finished" button. [Figure 2-9](#page-17-0) will display.

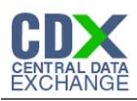

#### **Figure 2-9 Registration Confirmation**

<span id="page-17-0"></span>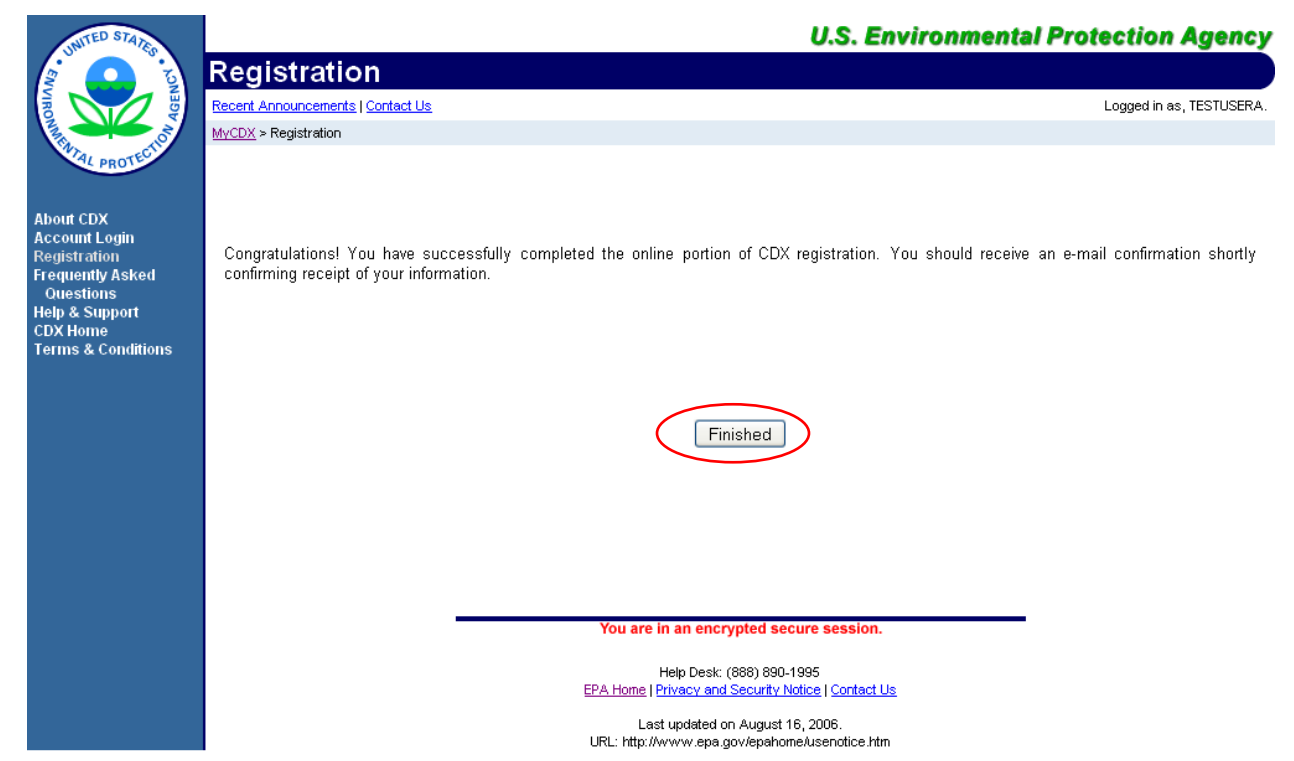

Congratulations on the completion of your online portion of CDX registration for the OTAQ DC FUEL application. You will receive an e-mail notification confirming that you have registered for the OTAQ program at CDX.

Click the "Finished" button. [Figure 2-10](#page-18-1) will display.

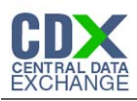

<span id="page-18-1"></span>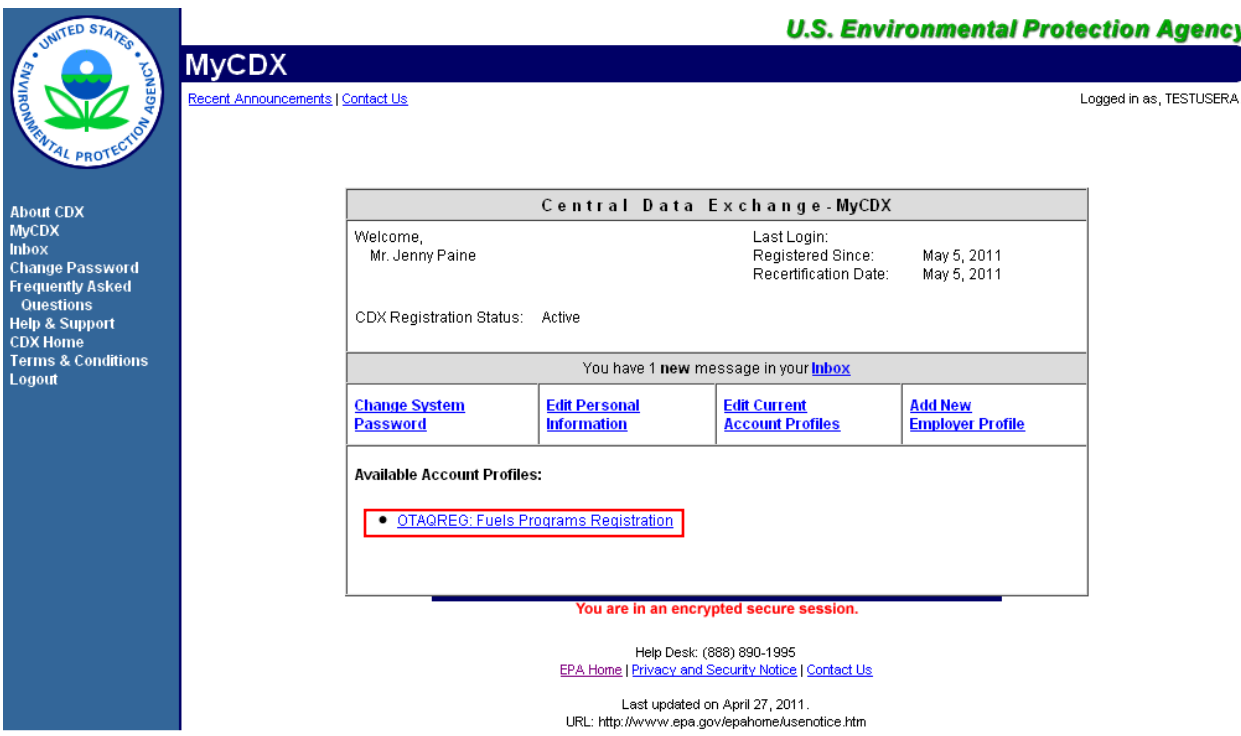

#### **Figure 2-10 Return to MyCDX Home Page**

As seen in [Figure 2-10](#page-18-1) you will automatically be given the "OTAQReg: Fuels Programs Registration" dataflow after registering for DC FUEL (if you are not already an existing OTAQReg: Fuels Programs Registration user). It is required by the OTAQ Program that you complete a user profile within OTAQReg in order to submit reports through DC FUEL. Please refer to Section [2.4](#page-18-0) for further details.

If you are an existing OTAQReg user, EPA will review your delegations to ensure you have the proper access to EPA Fuels Programs.

**Reminder:** You will not be able to access the DC FUEL application until your registration request has been activated by the OTAQ Program. Please refer to Section [3](#page-20-0) for further details.

#### <span id="page-18-0"></span>2.4 OTAQ Registration

As previously stated, the OTAQReg dataflow is automatically listed in your CDX account upon registering for the DC FUEL application (if you are not already an existing OTAQReg user). It is required that you have an active user profile and company association with the Submitter role in OTAQReg prior to being able to submit reports for your company in the DC FUEL application. In addition, OTAQ must have received your signed Electronic Signature Agreement (provided during registration for OTAQReg) and Delegation Letter. EPA will review your delegations to ensure you receive the appropriate access to EPA Fuels Programs.

For additional information or assistance in completing OTAQ Registration, please refer to the Fuels Programs registration pages

<http://www.epa.gov/otaq/fuels/reporting/programsregistration.htm>and the *User Manual for* 

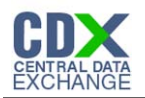

*Fuels Programs Registration (OTAQREG) and the Central Data Exchange (CDX) http://www.epa.gov/otaq/regs/fuels/420b10022.pdf* or contact the EPA Fuels Program Support Line at 202-343-9755 or **EPAFuelsPrograms@epa.gov**.

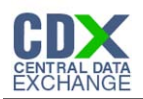

## <span id="page-20-0"></span>3 DC FUEL Access

#### 3.1 Activation of your Role

In order to access the DC FUEL application and submit reports, the OTAQ Program must activate your role in CDX. OTAQ is notified of your registration request once you successfully complete registration for the DC FUEL application (see Sections [2.2](#page-9-0) and [2.3\)](#page-13-0). OTAQ will either activate or deny your DC FUEL access pending receipt of your Electronic Signature Agreement and review of your OTAQReg registration.

The "OTAQDCFUEL: OTAQ DC FUEL Application" dataflow link will not appear under your Available Account Profiles until your role is activated by the OTAQ Program.

Once your role is activated, you will receive an e-mail notification with the subject "CDX Registration Status Change" confirming that your registration status has changed.

#### 3.2 eSignature PIN Verification

Upon first logging into CDX after your DC FUEL role has been activated, you will be prompted to complete your eSignature PIN Verification. See [Figure 3-1.](#page-21-0)

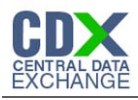

<span id="page-21-0"></span>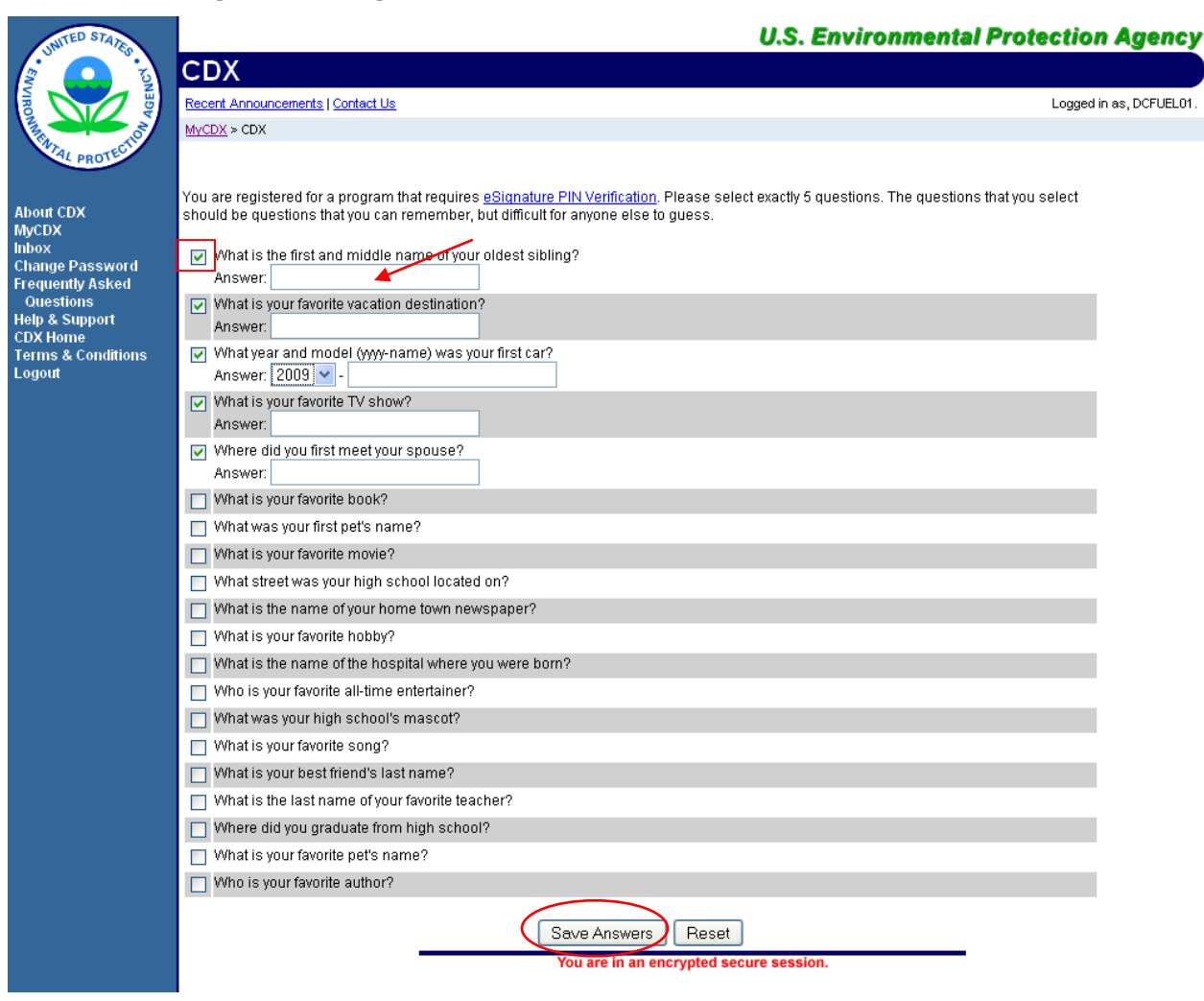

#### **Figure 3-1 eSignature PIN Verification Questions and Answers**

As seen in [Figure 3-1,](#page-21-0) you are required to select five out of the twenty questions displayed. The questions and answers you select here will be used later to verify your identity when electronically signing reports in DC FUEL (see Section [4.5\)](#page-37-0).

Select your questions by clicking the check box next to each question. Enter your answers into the displayed text boxes. Once you have provided answers for all five questions click the "Save Answers" button. [Figure 3-2](#page-22-0) will display.

**Reminder:** The questions that you select should be questions that you can easily remember however should be difficult for anyone else to guess.

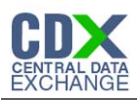

#### **Figure 3-2 eSignature PIN Confirmation**

<span id="page-22-0"></span>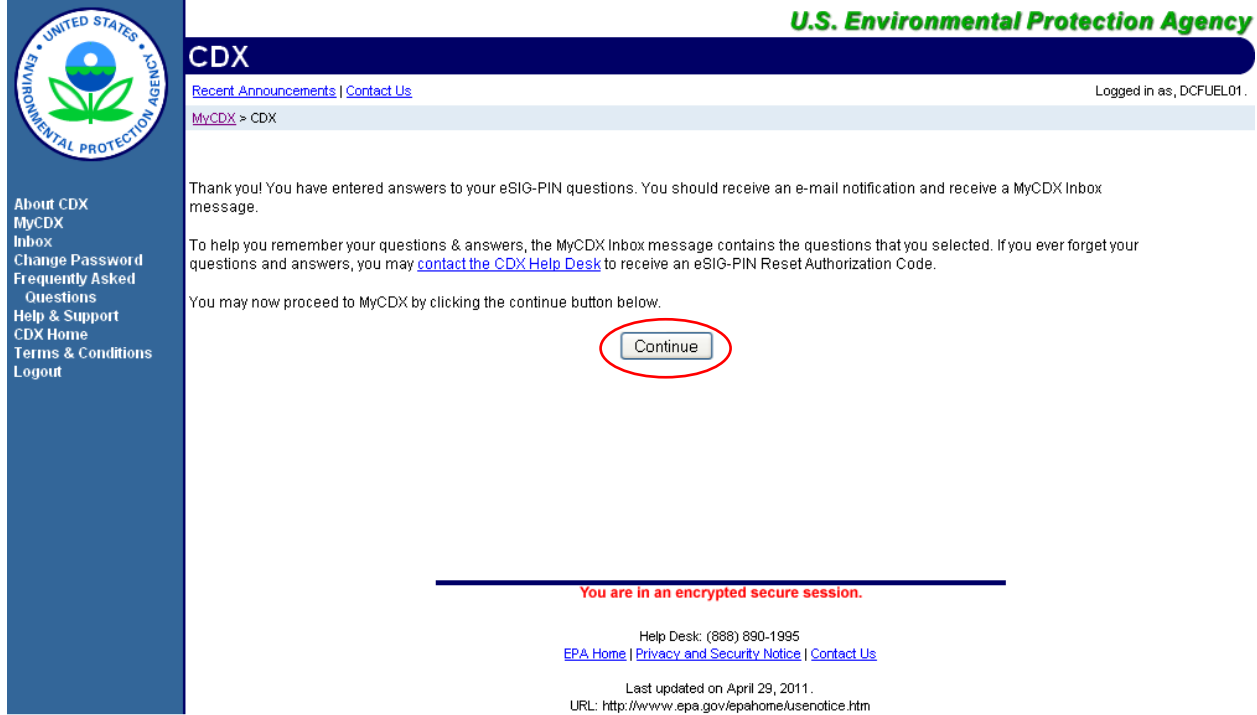

You have now successfully completed your eSignature PIN Verification. You will receive an email notification stating that you have provided answers to 5 eSIG-PIN questions. A MyCDX Inbox message will also be created containing the questions that you selected. However, for your protection, your answers will not be provided. If you ever forget your questions or answers, you may contact the CDX Help Desk to receive an eSIG-PIN Reset Authorization Code.

Click the "Continue" button. [Figure 3-3](#page-23-0) will display.

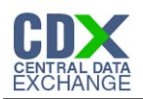

## <span id="page-23-0"></span>3.3 Access DC FUEL Dataflow

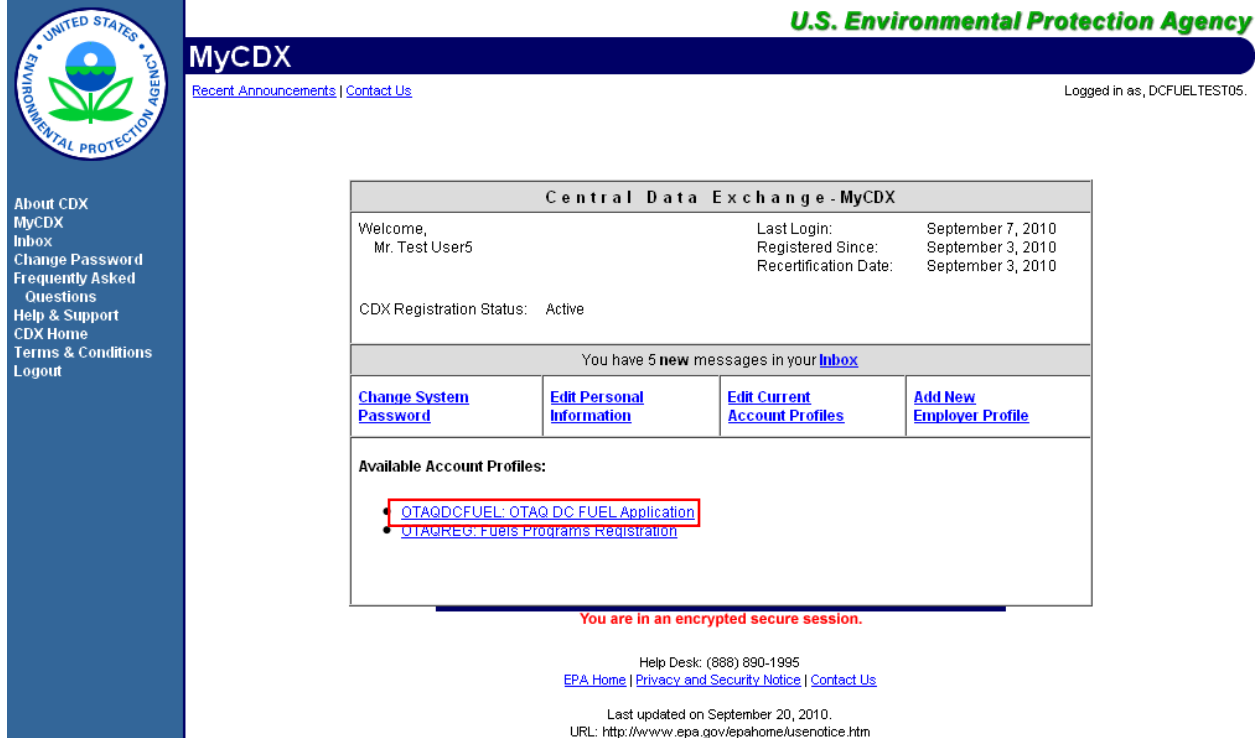

#### **Figure 3-3 OTAQ DC FUEL Dataflow Link**

Congratulations! The "OTAQDCFUEL: OTAQ DC FUEL Application" dataflow should now appear on your MyCDX home page. You may now access the OTAQ DC FUEL application and submit reports to EPA.

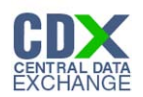

## 4 DC FUEL Submissions

The following sections describe how to navigate within the DC FUEL application and perform a successful report submission.

#### 4.1 Enter DC FUEL

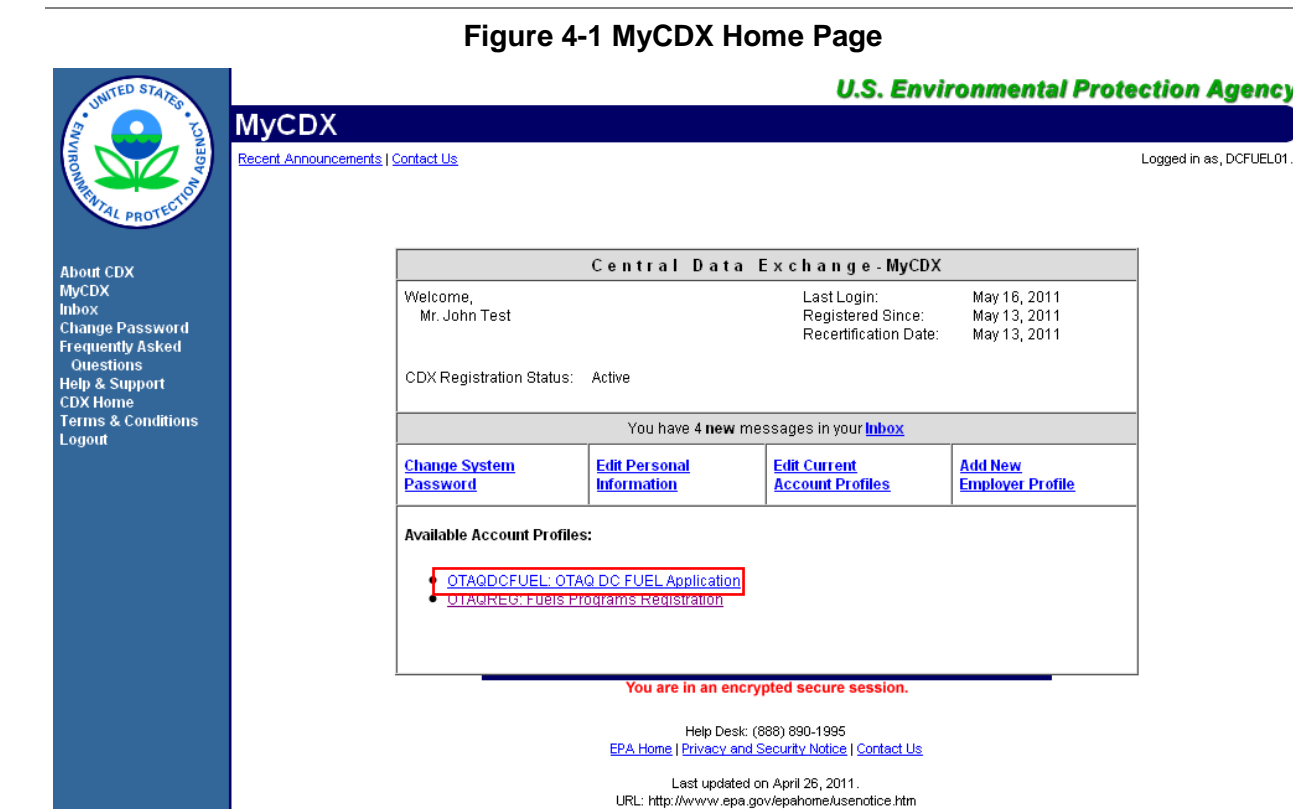

Click the "OTAQDCFUEL: OTAQ DC FUEL Application" dataflow link on your MyCDX Home page. [Figure 4-2](#page-25-0) will display.

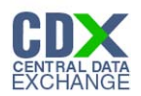

## <span id="page-25-0"></span>4.2 Confirm Company and RCO Information

#### **Figure 4-2 DC FUEL File Upload**

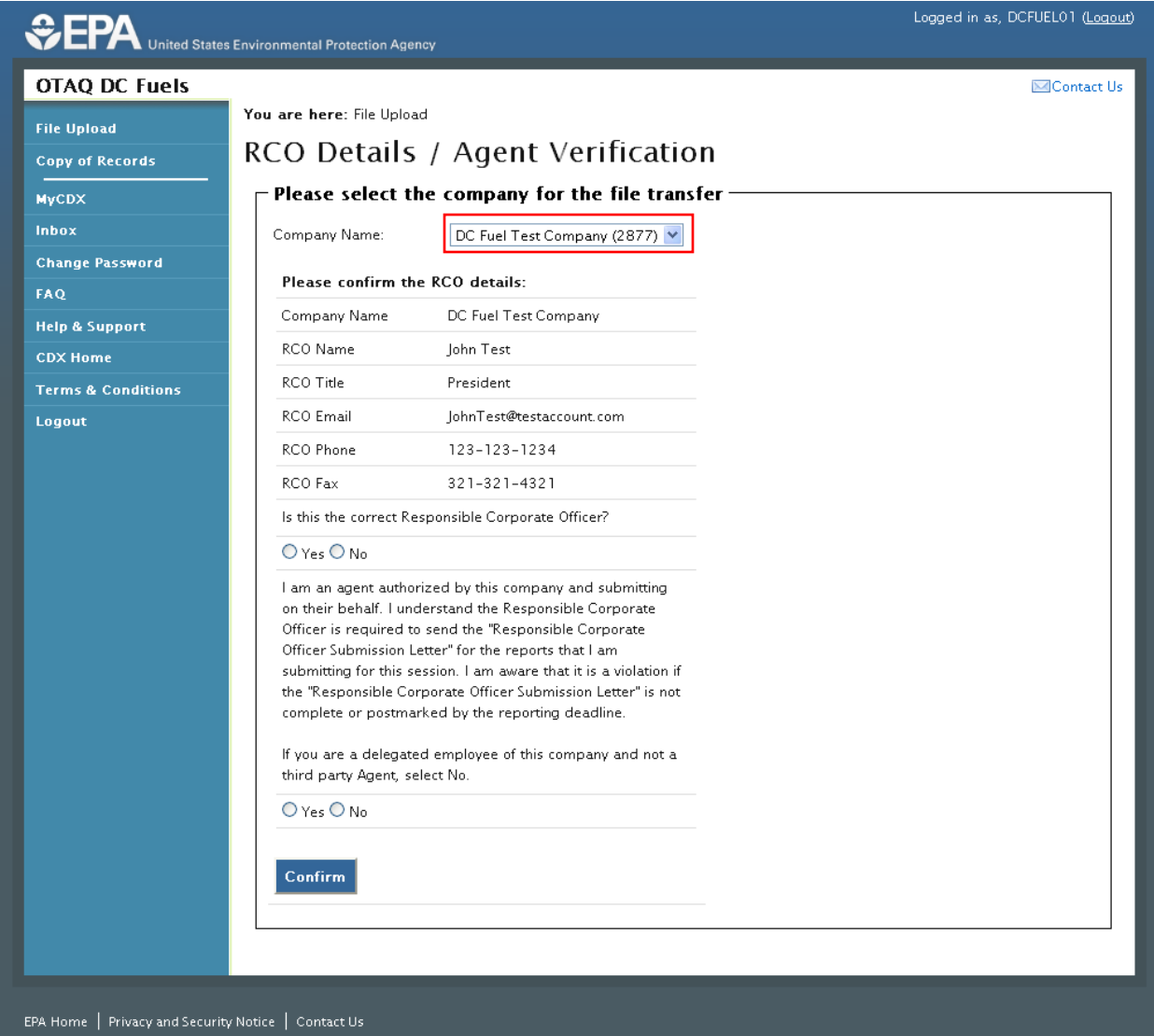

The "RCO Details" page is the DC FUEL landing page and the first step of the DC FUEL report submission process. Before moving forward you must first confirm the information displayed on this page.

The Company Name drop down list is pre-populated with all of your active OTAQReg company associations (see [Figure 4-2\)](#page-25-0). The RCO details are then pre-populated based on the company you select in the Company Name drop down.

Select the company you will be submitting a report for in the Company Name drop down list. Next, confirm the Responsible Corporate Officer (RCO) information (see [Figure 4-3\)](#page-26-0).

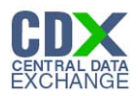

<span id="page-26-0"></span>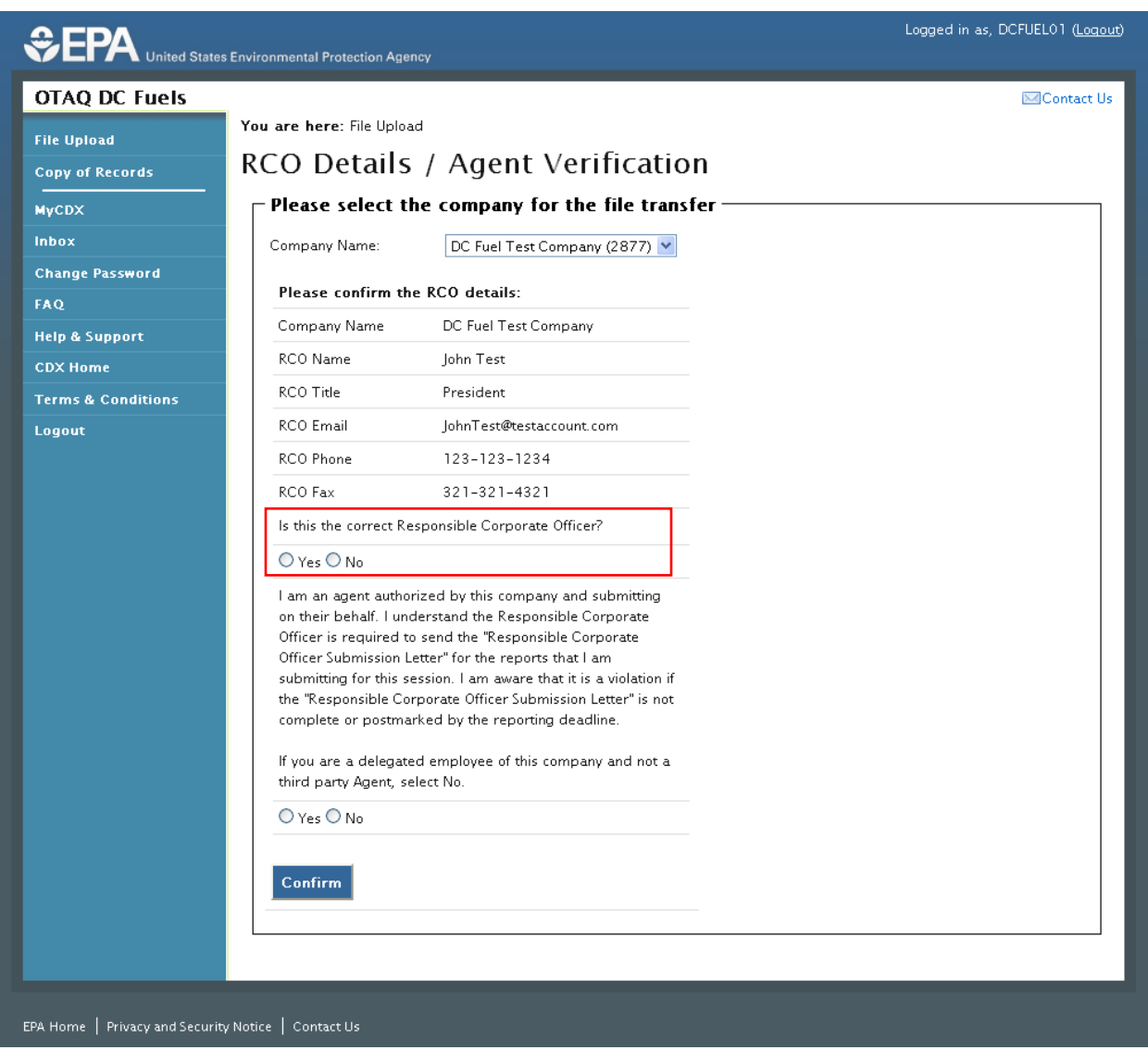

#### **Figure 4-3 Confirm Company Responsible Corporate Officer Information**

If the Company Name, RCO Name, RCO Title, RCO Email, RCO Phone, and RCO Fax are all correct then select "Yes" and proceed to answering the Agent Identification question [\(Figure](#page-27-0)  [4-4\)](#page-27-0).

If any of the RCO details are incorrect, select "No" and proceed to answering the Agent Identification question [\(Figure 4-4\)](#page-27-0).

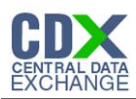

#### **Figure 4-4 Agent Verification**

<span id="page-27-0"></span>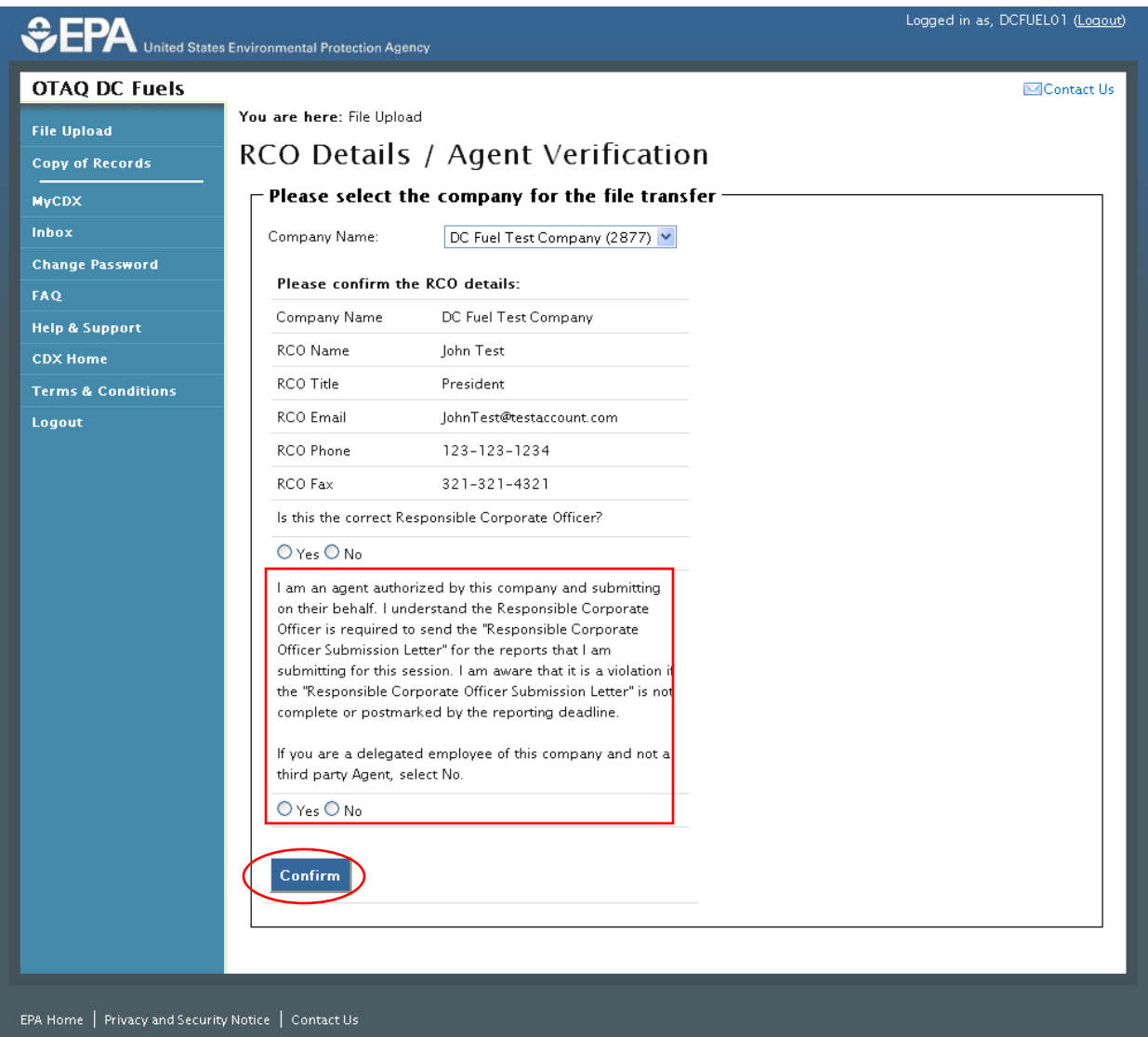

After you confirm the RCO details, you must next identify whether or not you are an agent authorized by the company to submit on their behalf. An agent is defined as any individual who is not a direct employee of the company (i.e. contractors, vendors, etc).

Select "Yes" if you are an agent for the selected Company. Select "No" if you are a delegated employee of the selected Company.

Click the "Confirm" button.

If you selected "No" to the RCO details then [Figure 4-5](#page-28-0) will display. If you selected "Yes" to the RCO details then [Figure 4-6](#page-28-1) will display.

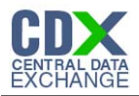

#### **Figure 4-5 Incorrect RCO Information – Company Lock**

<span id="page-28-0"></span>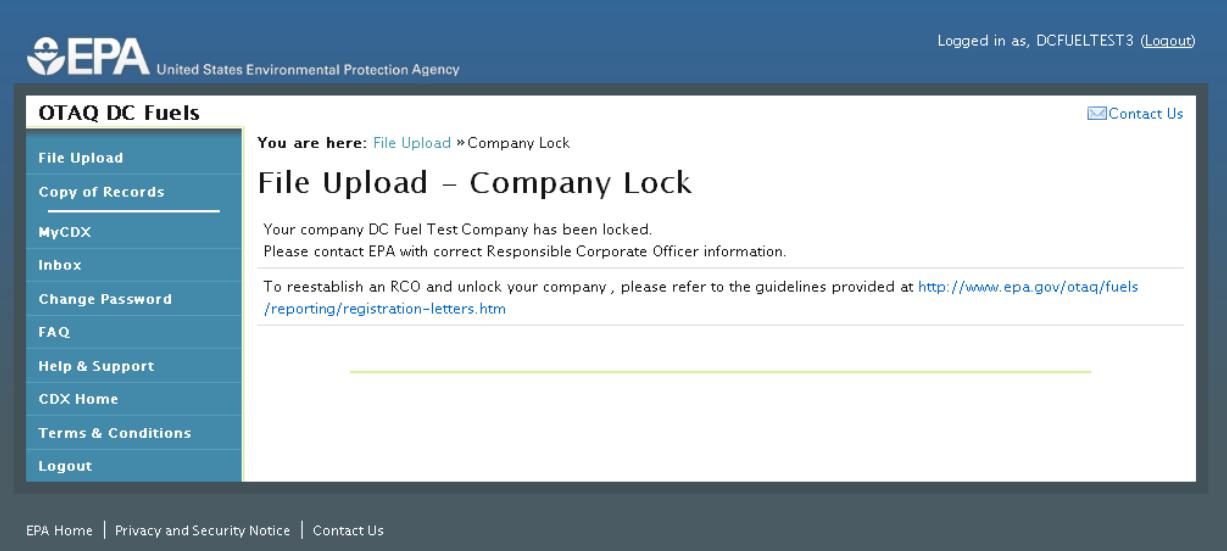

The DC FUEL application will automatically lock your company from submitting reports if the provided RCO details are not confirmed as being accurate. To unlock your company, please follow the guidelines provided at [http://www.epa.gov/otaq/fuels/reporting/registration](http://www.epa.gov/otaq/fuels/reporting/registration-letters.htm)[letters.htm.](http://www.epa.gov/otaq/fuels/reporting/registration-letters.htm)

#### 4.3 Upload File

In order to upload and encrypt your submission, the DC FUEL application requires that you have Java Runtime Environment (JRE) 1.6.0\_11+ installed on your device. You will be prompted with the message seen in [Figure 4-6](#page-28-1) if you do not have JRE installed.

**Note:** Certain configurations require administrator rights to install and update JRE. Please check your corporate IT policy before installing and using this software.

<span id="page-28-1"></span>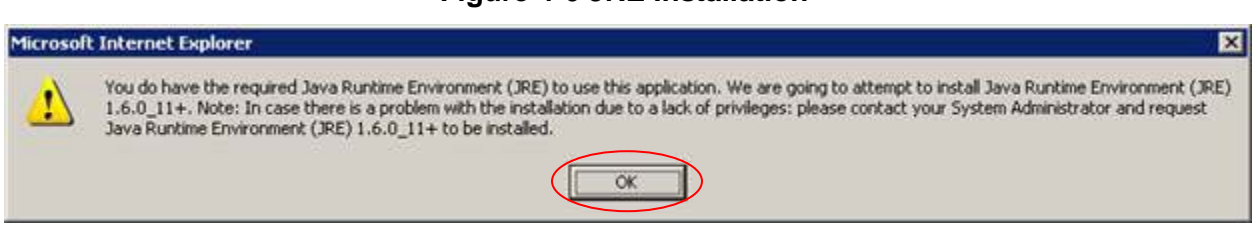

**Figure 4-6 JRE Installation** 

Click the "OK" button to download Java Runtime Environment.

If your device already has JRE installed, then you will be prompted with a security warning before entering the "File Upload-File Type Selection" page. This security warning will vary depending on the web browser you are using as seen in Figures [Figure 4-7](#page-29-0) thru [Figure 4-10.](#page-30-0)

<span id="page-29-0"></span>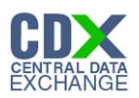

#### **Figure 4-7 Mozilla Firefox Security Warnings**

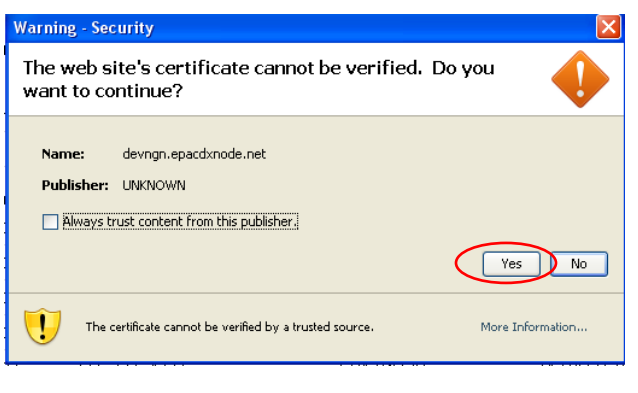

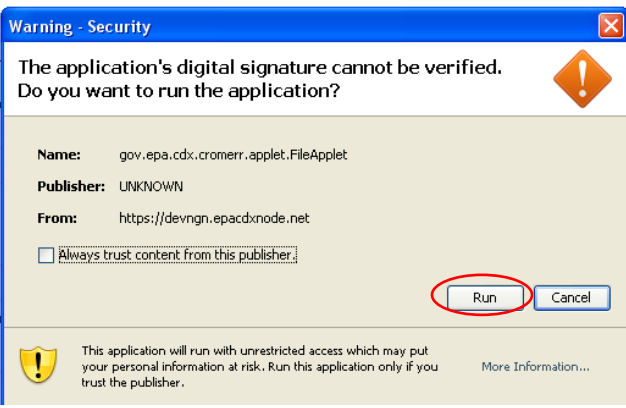

#### **Figure 4-8 Internet Explorer Security Warnings**

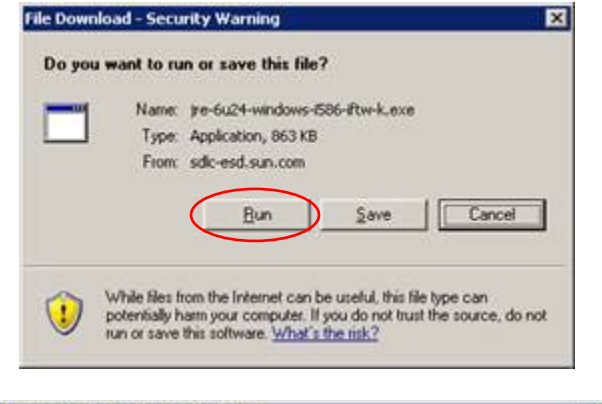

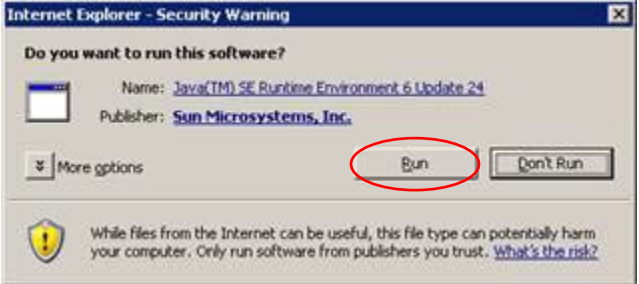

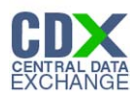

#### An applet from "devngn.epacdxnode.net" is requesting access to your computer. The digital signature could not be verified.  $\Box$  Allow all applets from "devngn.epacdxnode.net" with this signature  $\odot$ Show Details... Allow (Deny devngn.epacdxnode.net Do you want to accept this certificate from the web site "\*.epacdxnode.net" for the purpose of exchanging encrypted information? Publisher authenticity can not be verified. (Show Certificate) (Don't Trust) Trust

#### **Figure 4-9 Safari Security Warnings**

**Figure 4-10 Google Chrome Security Warnings**

<span id="page-30-0"></span>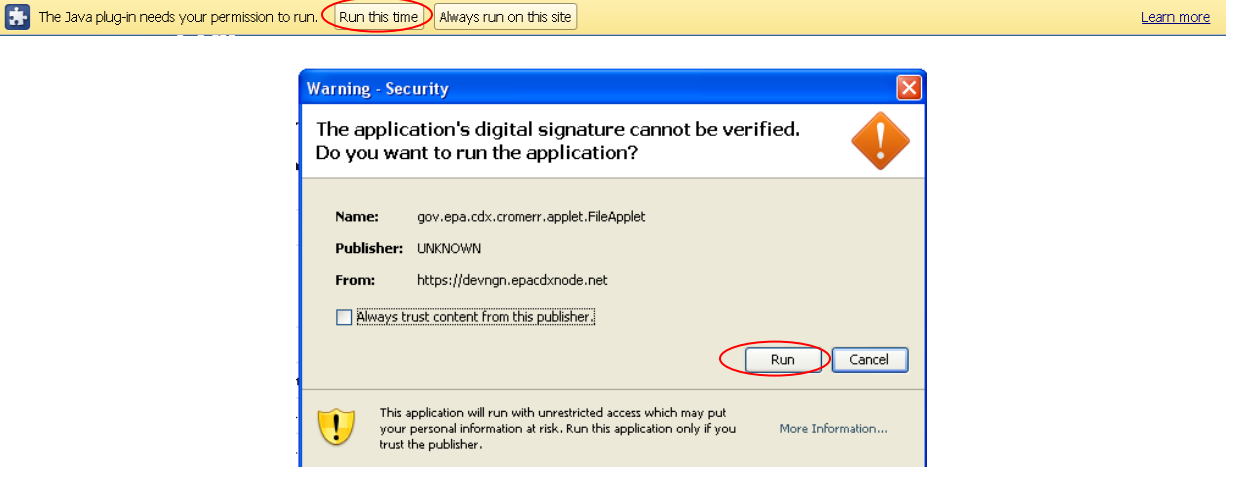

Select the "Run", "Trust", or "Allow" button (depending on your web browser). You may be prompted with two Security Warnings, continue to select the "Run", "Trust" or "Allow" button. [Figure 4-11](#page-31-0) will display.

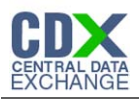

#### **Figure 4-11 File Upload – File Type Selection**

<span id="page-31-0"></span>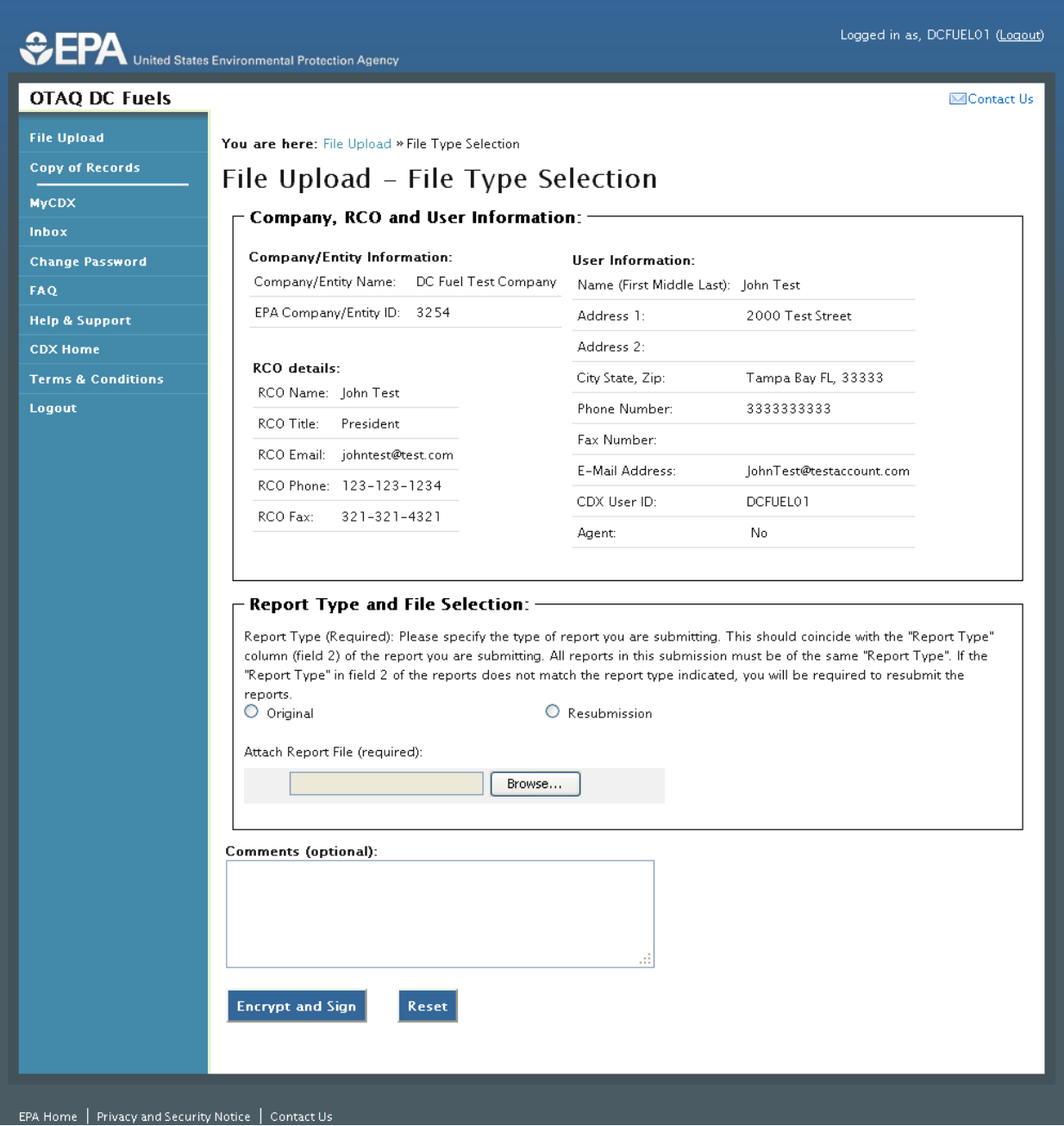

The "File Upload – File Type Selection" page is where you will upload your report submission file. The top section of the page displays a summary of the selected Company, RCO, and User information.

In addition to the pre-populated information, there are several additional sections of the page that you are required to complete (see [Figure 4-12](#page-32-0) thru [Figure 4-14\)](#page-33-0).

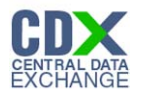

You must first identify whether your report is an original submission or a resubmission. If you identify your submission as an "Original" then you may optionally provide comments in the comments field as seen in [Figure 4-12.](#page-32-0)

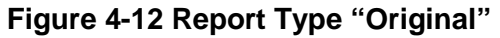

<span id="page-32-0"></span>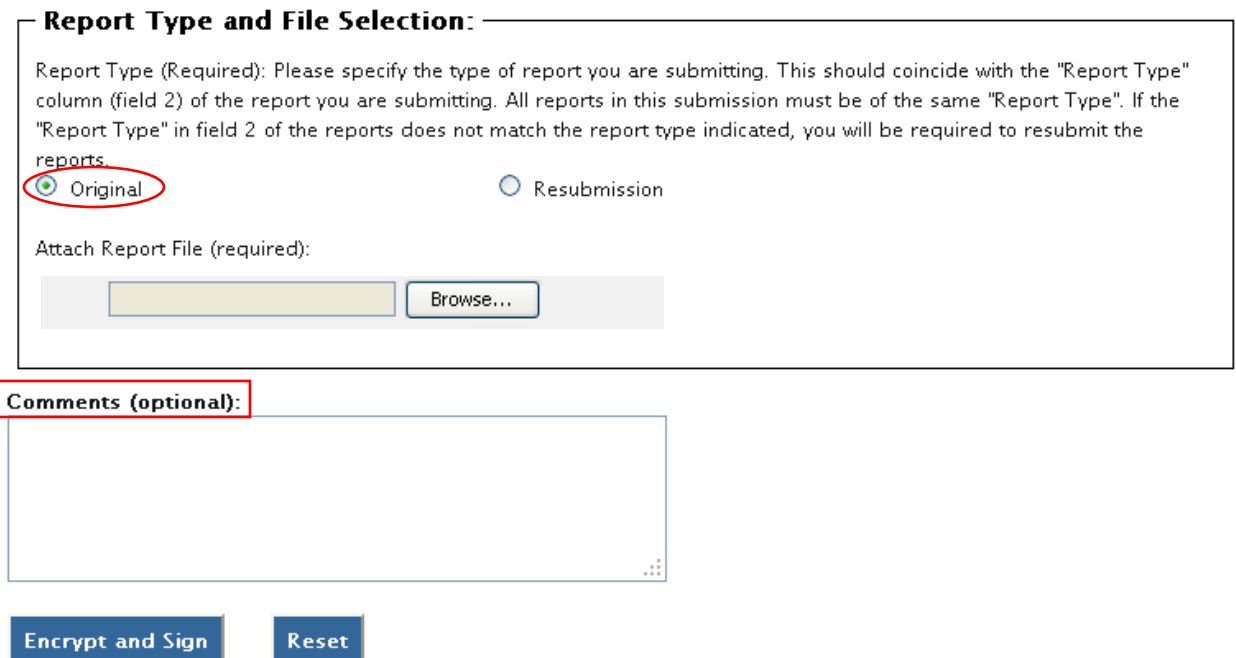

If you identify your submission as a "Resubmission" you are required to provide comments in the comments field as seen in [Figure 4-13.](#page-33-1) Please include the report form ID name, compliance period code quarter, compliance year of the reports you are resubmitting, the dates of all previous submissions and resubmissions for the specific report(s), and the reason for your current resubmission.

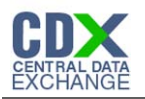

#### **Figure 4-13 Report Type "Resubmission"**

<span id="page-33-1"></span>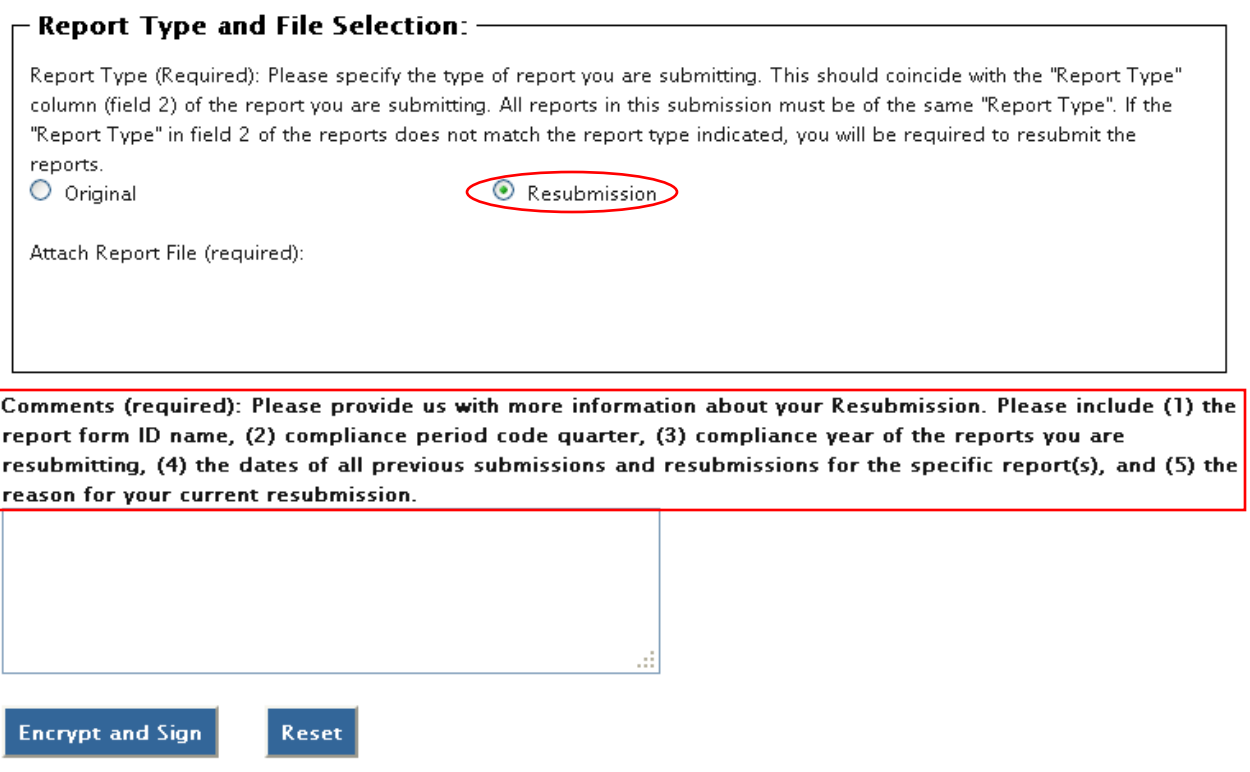

<span id="page-33-0"></span>After identifying the Report Type, you are required to attach your report file as seen in [Figure](#page-33-0)  [4-14.](#page-33-0)

#### **Figure 4-14 Attach Report File**

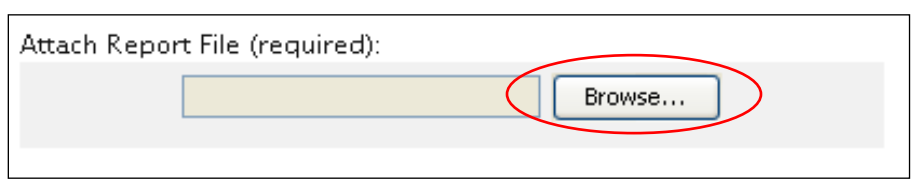

To attach a file, click the "Browse" button. An open dialogue box will display as seen in [Figure](#page-34-0)  [4-15.](#page-34-0)

<span id="page-34-0"></span>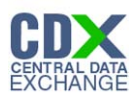

| <b>图 Open</b>          |                                                                           |                                                          |                                            |
|------------------------|---------------------------------------------------------------------------|----------------------------------------------------------|--------------------------------------------|
| Look in:               | Program Files                                                             | m                                                        |                                            |
|                        | Adobe<br>AIM                                                              | Java<br>Macrovision Corporation                          | MSECache<br><b>MSN</b>                     |
| My Recent<br>Documents | AIM Toolbar<br>AVS4YOU                                                    | McAfee<br>McAfee Security Scan                           | MSN Gaming<br>MSXML 4.0                    |
|                        | Cisco Systems<br>Common Files                                             | Messenger<br>microsoft frontpage<br>Microsoft Office     | NetMeeting<br>Online Servir<br>Outlook Exp |
| Desktop                | ComPlus Applications<br>Dell<br>FolderSize                                | Microsoft Office Communicator<br>Microsoft Visual Studio | pdf995<br>Pidgin                           |
| My Documents           | IDT<br>InstallShield Installation Information <b>[74]</b> Microsoft Works | Microsoft Visual Studio 8                                | Reference A<br>Robocopy                    |
|                        | Intel<br>Internet Explorer                                                | Microsoft.NET<br>Movie Maker                             | Roxio<br>support.com                       |
| My Computer            | InterVideo<br><b>Pass</b>                                                 | Mozilla Firefox<br>MSBuild                               | Uninstall Info<br>Utimaco                  |
|                        | $\left\langle \right\rangle$<br><b>TIT</b>                                |                                                          |                                            |
| My Network<br>Places   | File name:<br>Files of type:<br>All Files                                 |                                                          | Open<br>Cancel                             |

**Figure 4-15 File Open Dialogue Box**

Navigate to your submission file, double click the file name and the file will appear in the File Name text box. Click the "Open" button. The file name will appear in the text box next to the "Browse" button as seen in [Figure 4-16.](#page-35-0)

**Reminder:** You may only upload one file per submission. You may use .Zip format for multi-file submissions. You may also include all reports on one worksheet of an XLS file or CSV file. CSV or

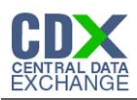

#### **Figure 4-16 File Selected**

<span id="page-35-0"></span>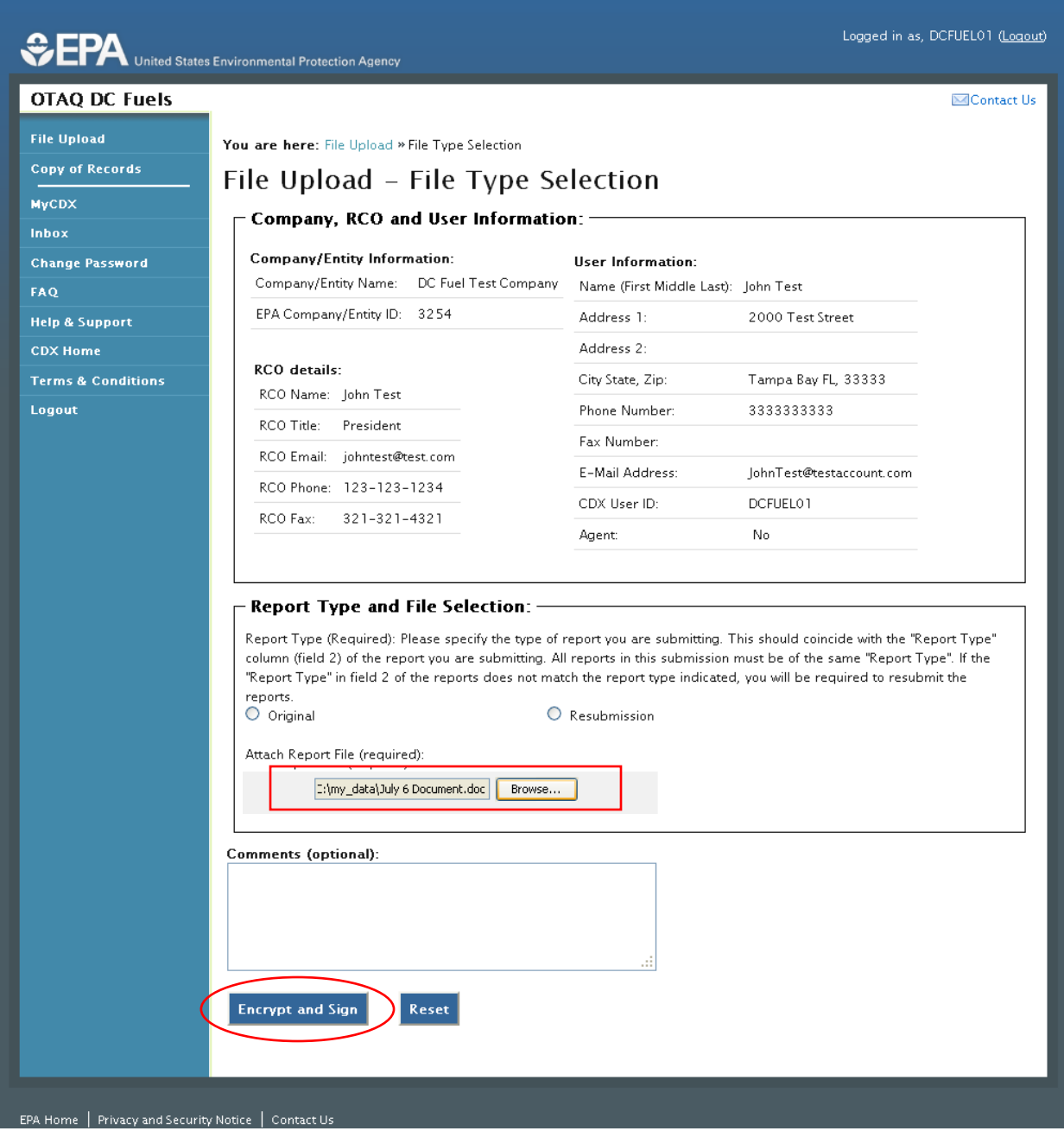

Once you have provided information for all required fields and your report file is selected, click the "Encrypt and Sign" button at the bottom of the page. [Figure 4-17](#page-36-0) will display.

Clicking the "Reset" button will clear all the data provided on the page.
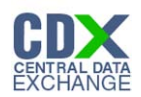

### <span id="page-36-0"></span>4.4 Select Certify Reports

## **Figure 4-17 Certify Reports**

Certify Reports (Required - Click the applicable blue arrow(s) for the reporting

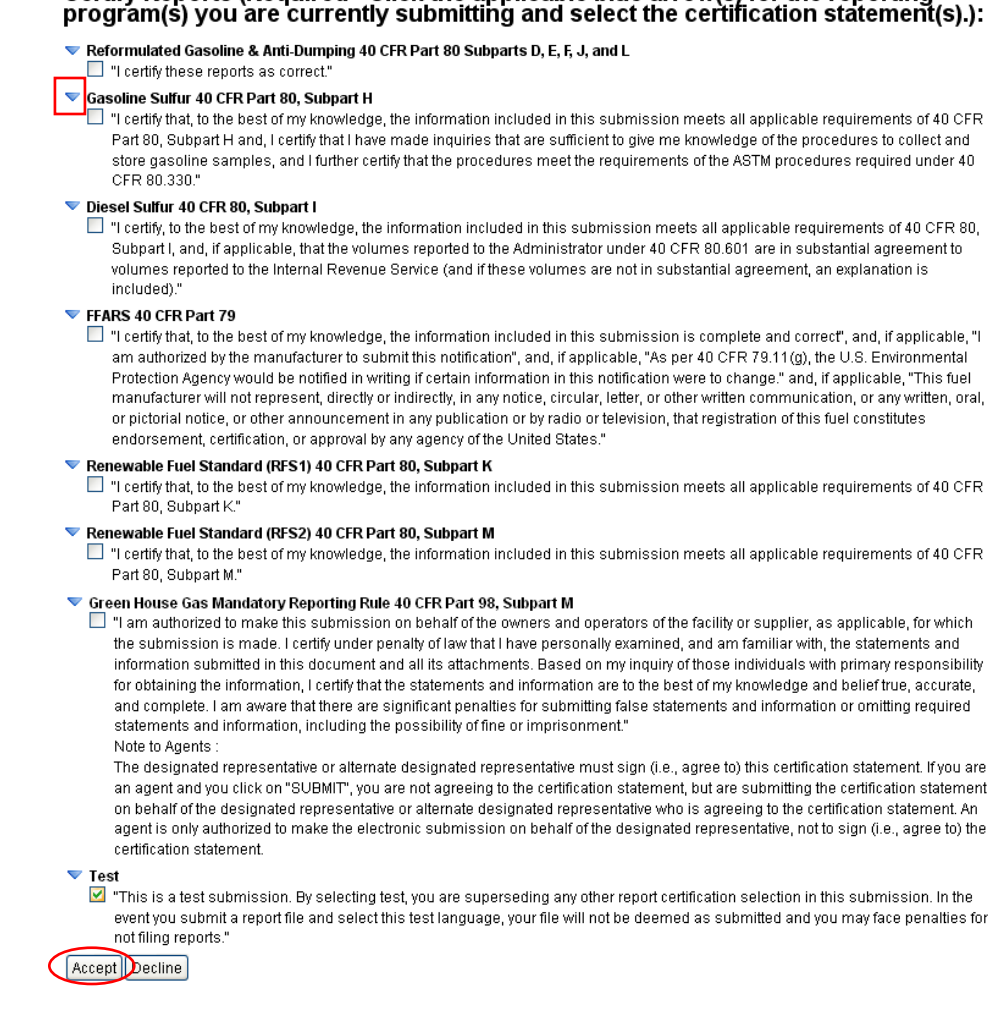

The "Certify Reports" page displays all the Fuels Reporting Programs for which you can submit reports for in DC FUEL.

Clicking the expand/collapse icon  $\triangleright$  next to each Program header (i.e., Reformulated Gasoline and Anti-Dumping, Gasoline Sulfur, Diesel Sulfur, FFARS, Renewable Fuel Standard, Green House Gas Mandatory Reporting Rule, etc.) will display the Certification Statements for each Program.

You may submit for multiple Fuel Reporting Programs by selecting multiple check boxes.

You must select at least one Certify Report in order to complete your submission. Select the Certify Report(s) you are reporting for and click the "Accept" button. [Figure 4-18](#page-37-0) will display.

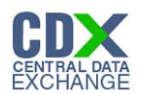

### 4.5 Encrypt and Sign Submission

Upon accepting the selected certifications in [Figure 4-17,](#page-36-0) you will then be directed through the eSignature and Encryption process. The first step of the eSignature and Encryption process is Authentication (see [Figure 4-18\)](#page-37-0).

<span id="page-37-0"></span>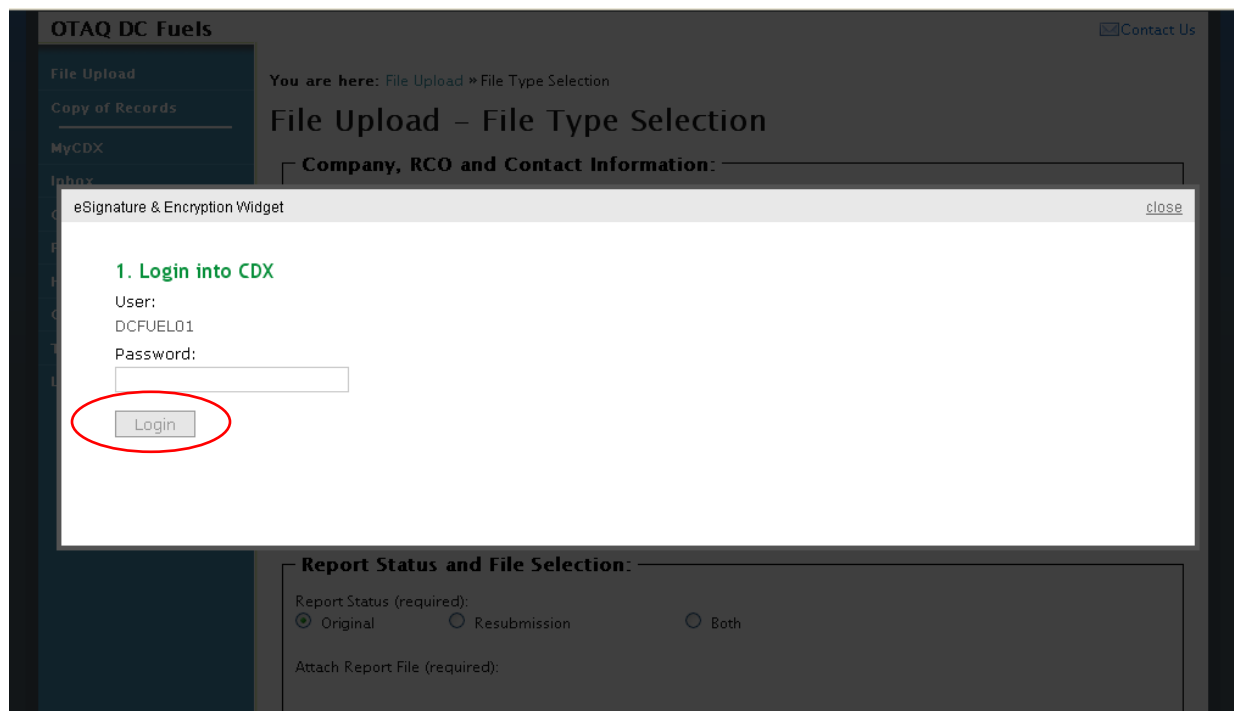

**Figure 4-18 Authentication**

This page requires you to verify your CDX identity. The page displays your CDX User ID and a field to provide your CDX password.

If you enter an incorrect password, you will be prompted with the error message seen in [Figure](#page-38-0)  [4-19.](#page-38-0) After three failed attempts, your CDX account will be locked. To unlock your account, contact the CDX Help Desk at 888-890-1995 or [heldesk@cdx.net.](mailto:heldesk@cdx.net)

Enter your CDX user account password and click the "Login" button. [Figure 4-20](#page-38-1) will display.

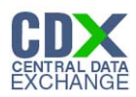

#### **Figure 4-19 Failed Authentication**

<span id="page-38-0"></span>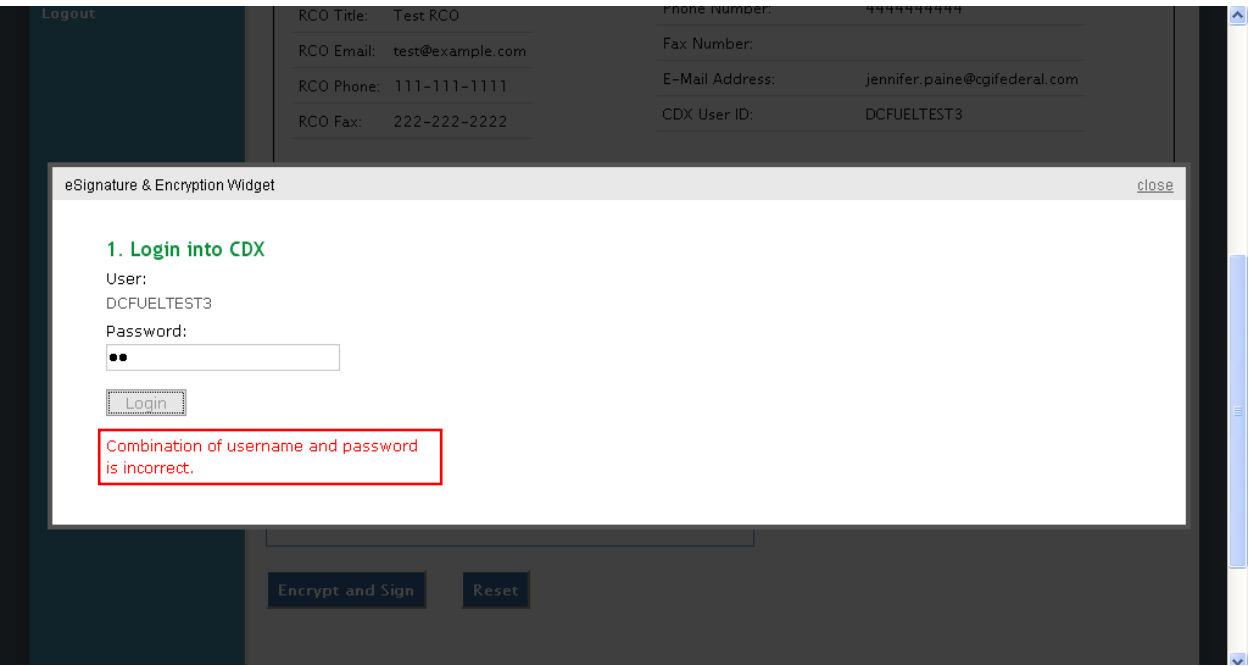

#### **Figure 4-20 Answer Secret Question**

<span id="page-38-1"></span>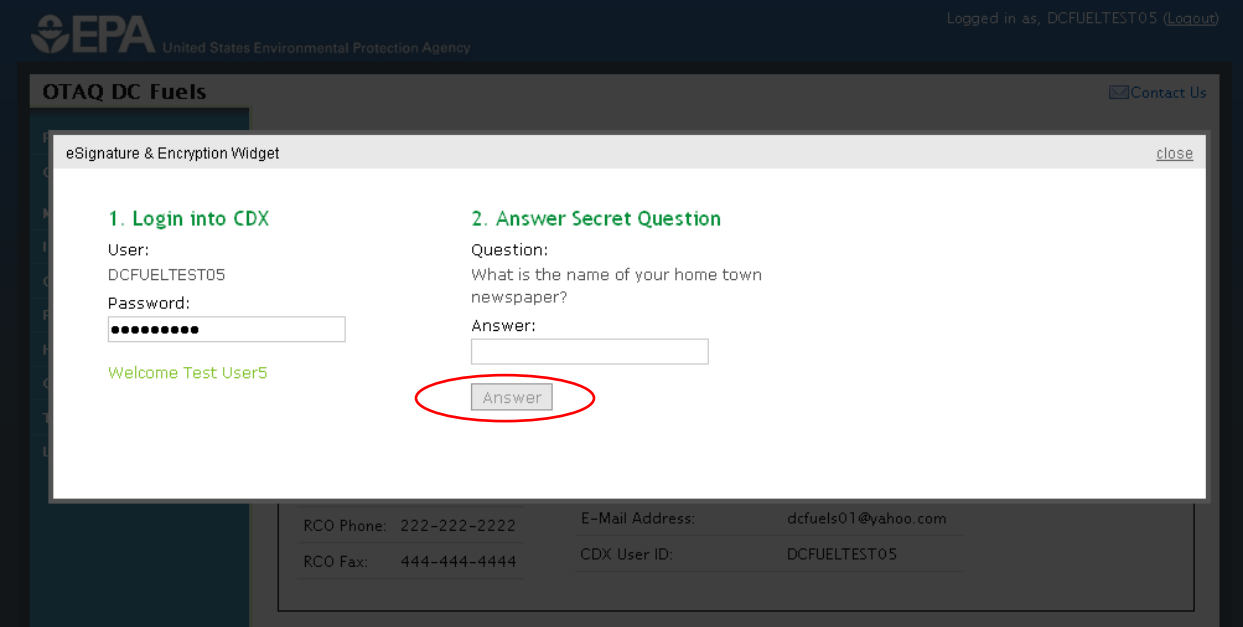

The next step is to provide the answer to your secret question. The page will display one of the five secret questions you chose during your eSignature PIN verification (refer to Section [3.2\)](#page-20-0).

If you fail to respond or enter an incorrect answer, you will be prompted with an error message as seen in [Figure 4-21.](#page-39-0) Please note that the secret question will not change should you answer incorrectly. After three failed attempts, your CDX account will be locked. To unlock your account, contact the CDX Help Desk at 888-890-1995 or [heldesk@cdx.net.](mailto:heldesk@cdx.net)

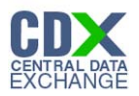

Enter the answer you provided during your eSignature PIN verification and click the "Answer" button. [Figure 4-22](#page-39-1) will display.

<span id="page-39-0"></span>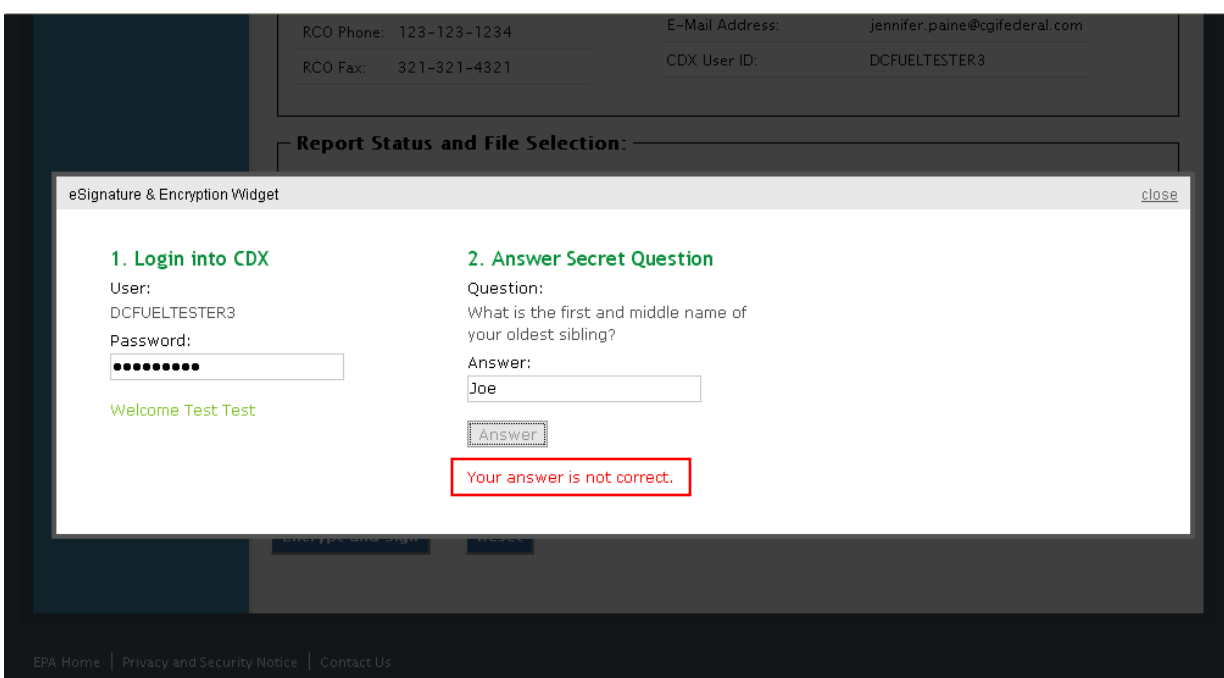

### **Figure 4-21 Incorrect Answer to Secret Question**

![](_page_39_Figure_4.jpeg)

<span id="page-39-1"></span>![](_page_39_Picture_48.jpeg)

The final step is to Encrypt and Sign your submission. Click the "Sign" button. [Figure 4-23](#page-40-0) will display.

![](_page_40_Picture_0.jpeg)

#### <span id="page-40-0"></span>4.6 Submission Confirmation

#### **Figure 4-23 File Upload Confirmation**

![](_page_40_Picture_54.jpeg)

Congratulations! You have successfully signed and submitted your report to the OTAQ Program.

This page displays a summary of your report information along with a confirmation message stating that CDX has received your encrypted submission. An email notification will be sent to you and your Company RCO confirming a report has been submitted.

**Reminder:** Files may be submitted from any machine however you will only be able to access the copy of records for the submitted documents from the specific machine for a submission unless the key file is copied into the same location of another machine. Please refer to Section 4.7 for complete details.

![](_page_41_Picture_0.jpeg)

### 4.7 Submitting Reports from Different Computers

A user certificate and Private/Public Key pair is used to digitally sign and encrypt the submitted files, providing security protection for DC FUEL submissions. The certificate and key pair is automatically obtained after the first DC FUEL login.

The following data is stored into a keystore under your computer's home directory:

- user ID
- user private key
- user certificate
- creation time

The following file will be created:  $\langle$ userHome>\  $\langle$ userId>-cromerr-keystore.jks where  $\langle$ userHome> is a local user home directory (C:\Documents and Settings\myuser) and  $\langle$ userId> is your DC FUEL user ID registered with CDX Web (i.e. DCFuelTest01-cromerr-keystore.jks). This file is stored on the local drive of the machine that was used to log into DC FUEL to complete a submission. While you may submit files from any machine, you will only be able to access the copy of records for the submitted documents from the specific machine for a submission unless the key file is copied into the same location of another machine. In any case, it is recommended that you copy this file to another safe location for backup.

![](_page_42_Picture_0.jpeg)

# 5 View Activity History

The following sections describe how to navigate within CDX to view your submission activity history.

### 5.1 Accessing CROMERR Activity History

A confirmation email will be sent to your CDX registered email address along with your MyCDX Inbox once you have successfully signed and submitted a submission in DCFUEL. Both messages contain a link to view the activity history for the submission.

### **Figure 5-1 MyCDX Inbox Link**

<span id="page-42-0"></span>![](_page_42_Picture_56.jpeg)

To access your MyCDX inbox, click the "Inbox" link provided on the left side navigation menu as seen in [Figure 5-1.](#page-42-0) [Figure 5-2](#page-43-0) will display.

![](_page_43_Picture_0.jpeg)

#### **Figure 5-2 MyCDX Inbox**

<span id="page-43-0"></span>![](_page_43_Picture_43.jpeg)

Click the email from "CROMERR Notification Service" with the subject line, "You successfully signed a document." [Figure 5-3](#page-43-1) will display.

#### **Figure 5-3 CROMERR Notification Service Inbox Message**

<span id="page-43-1"></span>![](_page_43_Picture_44.jpeg)

The CROMERR Notification Service message confirms that you have successfully signed your CDX submission using the CROMERR E-Signature process. You may view the submission activity details by clicking the "click here" link.

![](_page_44_Picture_0.jpeg)

### <span id="page-44-0"></span>5.2 CROMERR Submission Details

### **Figure 5-4 Submission Activity Details**

![](_page_44_Picture_25.jpeg)

![](_page_45_Picture_0.jpeg)

The "Activity Details" page displays the Activity Details, Creator Details, and Events for the submission.

5.2.1 Activity Details

<span id="page-45-0"></span>The Activity Details section displays the Activity ID, submitting Dataflow and the timestamp the submission was created as seen in [Figure 5-5.](#page-45-0)

| Activity Detail(雷) |                                       |
|--------------------|---------------------------------------|
| <b>Activity Id</b> | _8b1eba6b-50bc-44f7-a17a-f85af783d552 |
| Dataflow           | OTAQ-DCFUELS                          |
| Created            | 06/15/2011 04:29:55 PM                |

**Figure 5-5 Activity Details**

Click the XML icon  $\blacksquare$  to view the XML file for the activity details. [Figure 5-6](#page-45-1) will display.

<span id="page-45-1"></span>![](_page_45_Picture_75.jpeg)

# **Figure 5-6 XML File**

### 5.2.2 Creator Details

The Creator Details displays information about the submitting user. This section contains the submitter's User ID, Name and Role as seen in [Figure 5-7.](#page-46-0)

<span id="page-46-0"></span>![](_page_46_Picture_0.jpeg)

#### **Figure 5-7 Creator Details**

![](_page_46_Picture_51.jpeg)

#### 5.2.3 List of Events

The last section of the page is the Events list. This list contains the event Group, Type, Created time stamp, Status, User, and a link to view the event details for each of the tracked events for the submission.

![](_page_46_Picture_52.jpeg)

#### **Figure 5-8 List of Events**

<span id="page-46-1"></span>You can sort the Events by Group, Type, Created, Status and User by clicking on either the column header link or the sort icon as seen in [Figure 5-9.](#page-46-1)

### **Figure 5-9 Sort Events**

![](_page_46_Picture_53.jpeg)

![](_page_47_Picture_0.jpeg)

Click the "view" link in the Details column to view additional information on a specific event. [Figure 5-11](#page-48-0) displays the "Event Details" page for any event identified as an "encryption". These

events contain a document icon  $\blacksquare$  in the Details column. [Figure 5-10](#page-47-0) displays the "Event" Details" page for all other Groups.

<span id="page-47-0"></span>![](_page_47_Picture_50.jpeg)

### **Figure 5-10 Event Details**

The "Event Details" page displays the Event Details, User Details, and Event Properties for the event.

![](_page_48_Picture_0.jpeg)

<span id="page-48-0"></span>![](_page_48_Picture_31.jpeg)

### **Figure 5-11 Encryption Event Details**

The "Encryption Event Details" page displays the Event Details, User Details, Documents and Event Properties. Click one of the links provided in the Document ID column to view additional details on the document. [Figure 5-12](#page-49-0) will display.

![](_page_49_Picture_0.jpeg)

#### **Figure 5-12 Document Details**

<span id="page-49-0"></span>![](_page_49_Picture_55.jpeg)

The "Document Details" page displays the Document Details and additional information on the Content of the document. You can download and view the XML for the signature document by clicking the "detached-signature.xml" link.

#### 5.3 CROMERR Search

The "CROMERR History Home Page" is displayed in [Figure 5-14.](#page-50-0) Access this page by clicking the "Home" link in the breadcrumbs provided at the top of each page of the CROMERR Activity User Interface as seen in [Figure 5-13.](#page-49-1)

#### **Figure 5-13 CROMERR History Home link**

<span id="page-49-1"></span>![](_page_49_Picture_56.jpeg)

![](_page_50_Picture_0.jpeg)

### **Figure 5-14 CROMERR History Home Page**

<span id="page-50-0"></span>![](_page_50_Picture_35.jpeg)

There are three different search functionalities provided in the CROMERR search: Documents Search, Activities Search, and Events Search.

Click either one of the links provided on the Home Page or click on the Activities tab at the top of the page to navigate to the CROMERR Activity Search page. [Figure 5-15](#page-51-0) will display.

![](_page_51_Picture_0.jpeg)

### 5.3.1 CROMERR Activity Search

<span id="page-51-0"></span>![](_page_51_Picture_82.jpeg)

**Figure 5-15 CROMERR Activity Search**

The "CROMERR Activity Search" page allows you to search for activities by any of the following search criteria:

- Application ID
- Dataflow
- Start date
- Start time
- End date
- End time

Use multiple search criteria to limit the amount of search results. Enter your search criteria and click the "Search" button. [Figure 5-16](#page-52-0) will display.

![](_page_52_Picture_0.jpeg)

<span id="page-52-0"></span>![](_page_52_Picture_85.jpeg)

#### **Figure 5-16 CROMERR Activity Search Results**

The "CROMERR Activity Search Results" page displays all activities that match the search criteria entered in [Figure 5-15.](#page-51-0)

<span id="page-52-1"></span>You can sort the results by Dataflow, Created timestamp or User by clicking on either the column header link or the sort icon as seen in [Figure 5-17.](#page-52-1)

#### **Figure 5-17 Sort CROMERR Activity Search Results**

![](_page_52_Picture_6.jpeg)

Click the link provided in the Activity Id column to view further details for a specific activity

(see [Figure 5-4\)](#page-44-0). Click the XML icon  $\Box$  to view the XML file for the activity (see [Figure 5-6\)](#page-45-1).

### 5.3.2 CROMERR Document Search

To navigate to the CROMERR Document Search page, click on the Documents tab at the top of the page. [Figure 5-18](#page-53-0) will display.

![](_page_53_Picture_0.jpeg)

<span id="page-53-0"></span>![](_page_53_Picture_108.jpeg)

#### **Figure 5-18 CROMERR Document Search**

The "CROMERR Document Search" page allows you to search for documents by any of the following search criteria:

- Application ID
- Activity ID
- Dataflow
- Document ID
- Name
- Category
- Validation Status
- Start date
- Start time
- End date
- End time

Use multiple search criteria to limit the amount of search results. Enter your search criteria and click the "Search" button. [Figure 5-19](#page-54-0) will display.

![](_page_54_Picture_0.jpeg)

<span id="page-54-0"></span>![](_page_54_Picture_20.jpeg)

### **Figure 5-19 CROMERR Document Search Results**

![](_page_55_Picture_0.jpeg)

The "CROMERR Documents Search Results" page displays all documents that match the search criteria entered in [Figure 5-18.](#page-53-0)

<span id="page-55-0"></span>You can sort the results by Name, Type, Category, or Created time stamp by clicking on either the column header link or the sort icon as seen in [Figure 5-20.](#page-55-0)

#### **Figure 5-20 Sort CROMERR Document Search Results**

![](_page_55_Picture_96.jpeg)

Click the link provided in the Document ID column to view further details for a document (see [Figure 5-12\)](#page-49-0).

### 5.3.3 CROMERR Event Search

To navigate to the CROMERR Event Search page, click on the Events tab at the top of the page. [Figure 5-21](#page-55-1) will display.

<span id="page-55-1"></span>![](_page_55_Picture_97.jpeg)

### **Figure 5-21 CROMERR Event Search**

The "CROMERR Event Search" page allows you to search for events by any of the following search criteria:

- Application ID
- Activity ID
- Dataflow

![](_page_56_Picture_0.jpeg)

- Event group
- Event type
- Status
- Start date
- Start time
- End date
- End time

Use multiple search criteria to limit the amount of search results. Enter your search criteria and click the "Search" button. [Figure 5-22](#page-56-0) will display.

<span id="page-56-0"></span>![](_page_56_Picture_100.jpeg)

#### **Figure 5-22 CROMERR Events Search Results**

The "CROMERR Events Search Results" page displays all events that match the search criteria entered in [Figure 5-21.](#page-55-1)

You can sort the results by Group, Type, Created time stamp, Status or User by clicking on either the column header link or the sort icon as seen in [Figure 5-23.](#page-56-1)

#### **Figure 5-23 Sort CROMERR Events Search Results**

<span id="page-56-1"></span>![](_page_56_Picture_101.jpeg)

![](_page_57_Picture_0.jpeg)

Click the "view" link provided in the Details column to view further details for an event (see [Figure 5-10\)](#page-47-0).

![](_page_58_Picture_0.jpeg)

# 6 View Copy of Record

The following sections describe how to navigate within the DC FUEL application and download your Copy of Record.

### 6.1 Copy of Record Search

Upon successful submission of a DC FUEL report, a copy of your submission file will become available for you to download. After a short processing period an email notification will be sent to your CDX registered email address when your Copy of Record is available.

<span id="page-58-0"></span>![](_page_58_Picture_58.jpeg)

#### **Figure 6-1 Copy of Records Link**

To view your Copy of Records, click the "Copy of Records" link provided on the left side navigation menu as seen in [Figure 6-1.](#page-58-0) [Figure 6-2](#page-59-0) will display.

![](_page_59_Picture_0.jpeg)

![](_page_59_Figure_1.jpeg)

<span id="page-59-0"></span>![](_page_59_Picture_88.jpeg)

You can search for a Copy of Record by using any of the following search criteria:

- Transaction ID
- Transaction Status
- Document Name
- Company/Entity Name
- EPA Company/Entity ID
- RCO Email
- RCO Name
- Report Status
- Certification Type
- Start Date
- End Date

![](_page_60_Picture_0.jpeg)

To limit your search criteria to a specific Certification Type, click the "Select" link next to Certification Type. [Figure 6-3](#page-60-0) will display.

#### <span id="page-60-0"></span>**Figure 6-3 Search by Certification Type**  Protection Agency would be notified in writing if certain information in this notification were to change." and, if applicable, "This fuel manufacturer will not represent, directly or indirectly, in any notice, circular, letter, or other written communication, or any written, oral, or pictorial notice, or other announcement in any publication or by radio or television, that registration of this fuel constitutes **OTAO** endorsement, certification, or approval by any agency of the United States." Renewable Fuel Standard (RFS1) 40 CFR Part 80, Subpart K  $\circlearrowright$  "I certify that, to the best of my knowledge, the information included in this submission meets all applicable requirements of 40 CFR Part 80, Subpart K" Renewable Fuel Standard (RFS2) 40 CFR Part 80, Subpart M  $\circlearrowright$  "I certify that, to the best of my knowledge, the information included in this submission meets all applicable requirements of 40 CFR Part 80, Subpart M." ▼ Green House Gas Mandatory Reporting Rule 40 CFR Part 98, Subpart M "I am authorized to make this submission on behalf of the owners and operators of the facility or supplier, as applicable, for which the submission is made. I certify under penalty of law that I have personally examined, and am familiar with, the statements and information submitted in this document and all its attachments. Based on my inquiry of those individuals with primary responsibility for obtaining the information, I certify that the statements and information are to the best of my knowledge and belief true, accurate, and complete. I am aware that there are significant penalties for submitting false statements and information or omitting required statements and information, including the possibility of fine or imprisonment." Note to Agents The designated representative or alternate designated representative must sign (i.e., agree to) this certification statement. If you are an agent and you click on "SUBMIT", you are not agreeing to the certification statement, but are submitting the certification statement on behalf of the designated representative or alternate designated representative who is agreeing to the certification statement. An agent is only authorized to make the electronic submission on behalf of the designated representative, not to sign (i.e., agree to) the certification statement.  $\circledcirc$  This is a test submission. By selecting test, you are superseding any other report certification selection in this submission. In the .<br>event you submit a report file and select this test language, your file will not be deemed as submitted and you may face penalties for not filing reports."  $\boxed{\circ \kappa}$ End Date

If you decide to search for a Copy of Record by the particular Certification Type then click the

expand/collapse icon next to the specific Program header. You can only select one Certification Type during a single search. Select the radio button next to the Certification Type and click the "OK" button. [Figure 6-4](#page-61-0) will display.

![](_page_61_Picture_0.jpeg)

![](_page_61_Picture_40.jpeg)

<span id="page-61-0"></span>![](_page_61_Picture_41.jpeg)

As seen in [Figure 6-4,](#page-61-0) the selected Certification Type will display next to Certification Type.

Use multiple search criteria to limit the amount of search results. Enter your search criteria and click the "Search" button. [Figure 6-5](#page-62-0) will display.

Click the "Reset" button to clear all data entered on the page.

![](_page_62_Picture_0.jpeg)

![](_page_62_Figure_1.jpeg)

<span id="page-62-0"></span>![](_page_62_Picture_58.jpeg)

The "Copy of Record Submission List" displays all of the DC FUEL submissions that match the search criteria provided in [Figure 6-2.](#page-59-0)

You can sort the results by Transaction ID, Time, Document Name, Company/Entity Name, or Report Status by clicking on either the column header link or the sort icon as seen in [Figure 6-6.](#page-62-1)

#### **Figure 6-6 Sort Copy of Record Submissions List**

<span id="page-62-1"></span>![](_page_62_Figure_6.jpeg)

To view further details for a submission, click the "Details" link in the View Details column. [Figure 6-8](#page-64-0) will display.

![](_page_63_Picture_0.jpeg)

### 6.2 Copy of Record Submission Details

### **Figure 6-7 Security Warning**

![](_page_63_Picture_38.jpeg)

Similar to the File Upload page, you will be prompted with a Security Warning before the application allows you to proceed with the download process (see Section [4.3](#page-28-0) for browser specific warnings). Click the "Run", "Trust" or "Allow" button. [Figure 6-8](#page-64-0) will display.

![](_page_64_Picture_0.jpeg)

#### **Figure 6-8 Copy of Record Submission Details**

<span id="page-64-0"></span>![](_page_64_Picture_49.jpeg)

The "Copy of Records Submission Details" page displays a summary of the report information for the selected Copy of Record.

#### 6.3 Select Download Location

<span id="page-64-1"></span>If you have not received an email notification stating that your Copy of Record is available for download then [Figure 6-9](#page-64-1) will display in the Retrieve Copy of Record section.

#### **Figure 6-9 Copy of Record Not Yet Ready for Download**

Retrieve Copy of Record: -Copy of Record is NOT YET READY for download.

![](_page_65_Picture_0.jpeg)

<span id="page-65-0"></span>If you have received an email notification stating that your Copy of Record is available for download then [Figure 6-10](#page-65-0) will display.

#### **Figure 6-10 Copy of Record Ready for Download**

![](_page_65_Picture_66.jpeg)

<span id="page-65-1"></span>To download the Copy of Record, click the "Browse" button. [Figure 6-11](#page-65-1) will display.

**Figure 6-11 Choose Download Location**

![](_page_65_Picture_67.jpeg)

<span id="page-65-2"></span>Select the download location for the Copy of Record and click the "Open" button. [Figure 6-12](#page-65-2) will display.

**Figure 6-12 Download Location Selected**

![](_page_65_Picture_68.jpeg)

The selected file location will display in the Download Location. Click the "Download" button. [Figure 6-13](#page-66-0) will display.

![](_page_66_Picture_0.jpeg)

### 6.4 Download and Decrypt

Upon selecting your download location, you will then be directed through the Download and Decrypt process. The first step of the Download and Decrypt process is authentication. See [Figure 6-13.](#page-66-0)

**Reminder:** Files may be submitted from any machine however you will only be able to access the copy of records for the submitted documents from the specific machine for a submission unless the key file is copied into the same location of another machine. Please refer to Section 4.7 for complete details.

![](_page_66_Figure_4.jpeg)

<span id="page-66-0"></span>![](_page_66_Picture_81.jpeg)

This page requires you to verify your CDX identity. The page displays your CDX User ID and a field to provide your CDX password.

If you enter an incorrect password, you will be prompted with the error message seen in [Figure](#page-67-0)  [6-14.](#page-67-0) After three failed attempts, your CDX account will be locked. To unlock your account, contact the CDX Help Desk at 888-890-1995 or [heldesk@cdx.net.](mailto:heldesk@cdx.net)

Enter your CDX user account password and click the "Login" button. [Figure 6-15](#page-67-1) will display.

![](_page_67_Picture_0.jpeg)

### **Figure 6-14 Failed Authentication**

<span id="page-67-0"></span>![](_page_67_Picture_34.jpeg)

### **Figure 6-15 Answer Secret Question**

<span id="page-67-1"></span>![](_page_67_Picture_35.jpeg)

The next step is to provide the answer to your secret question. The page will display one of the five secret questions you chose during your eSignature PIN verification (refer to Section [3.2\)](#page-20-0).

![](_page_68_Picture_0.jpeg)

If you enter an incorrect password, you will be prompted with the error message seen in [Figure](#page-68-0)  [6-16.](#page-68-0) After three failed attempts, your CDX account will be locked. To unlock your account, contact the CDX Help Desk at 888-890-1995 or [heldesk@cdx.net.](mailto:heldesk@cdx.net)

Enter the answer you provided during your eSignature PIN verification and click the "Answer" button. [Figure 6-17](#page-69-0) will display.

<span id="page-68-0"></span>![](_page_68_Picture_46.jpeg)

### **Figure 6-16 Incorrect Answer to Secret Question**

![](_page_69_Picture_0.jpeg)

### **Figure 6-17 Download and Decrypt**

<span id="page-69-0"></span>![](_page_69_Picture_28.jpeg)

The final step is to decrypt your submission. Click the "Decrypt" button. [Figure 6-18](#page-70-0) will display.

![](_page_70_Picture_0.jpeg)

### **Figure 6-18 Files Downloaded and Decrypted**

<span id="page-70-0"></span>![](_page_70_Picture_37.jpeg)

The Copy of Record will be downloaded to the designated download location. The Retrieve Copy of Record section will state that the files were downloaded and decrypted successfully as seen in [Figure 6-18.](#page-70-0)

Navigate to the download location. [Figure 6-19](#page-71-0) will display.

<span id="page-71-0"></span>![](_page_71_Picture_0.jpeg)

![](_page_71_Figure_1.jpeg)

![](_page_71_Figure_2.jpeg)

Congratulations! You have successfully downloaded your DC FUEL submission Copy of Record. Open the file to view the Copy of Record.
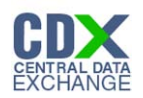

## 7 Support Information

For frequently asked questions about the content, formats, or policies for the Office of Transportation and Air Quality (OTAQ) please reference the Fuels Program website at [http://www.epa.gov/otaq/fuels.htm.](http://www.epa.gov/otaq/fuels.htm)

You may also contact the EPA Fuels Program Support Line at 202-343-9755 or by sending an email to [EPAFuelsPrograms@epa.gov.](mailto:EPAFuelsPrograms@epa.gov)

For any general or technical questions related to the Central Data Exchange you may contact any of the following:

- Telephone Person-to-person telephone support is available from the CDX Help Desk 8:00 am to 6:00 pm EST. Call our toll-free line at 888-890-1995.
- Email Send e-mail to Technical Support at helpdesk@epacdx.net with "Technical Support" in the Subject line.
- Fax Assistance requests are accepted 24 hours a day at 703-227-4199. Support personnel will respond to faxed requests Monday through Friday from 8:00 am to 6:00 pm EST.